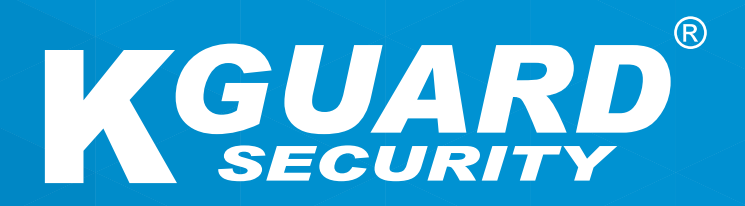

# **Uživatelský Manuál CSEasy Link PLUS série**

**Uživatelské jméno: admin Výchozí Heslo: 123456**

### **Informace o této příručce**

Tento dokument je informativního charakteru a může se bez předchozího upozornění změnit. Pokusili jsme se ze všech sil zajistit, že tento manuál je přesný a kompletní. Nepřebíráme ale zodpovědnost za chyby nebo opomenutí detailů, které mohly vzniknout.

### **Prohlášení o souladu se předpisy FCC**

Toto zařízení bylo testováno a splnilo limity elektronického zařízení Class B digital device, na základě oddílu 15 FCC pravidel. Tyto limity jsou navrženy pro odpovídající ochranu proti škodlivému rušení u domácího použití. Toto zařízení generuje, používá a může vyzařovat energii ve formě rádiové frekvence, a pokud, není nainstalováno v soudu s pokyny, může způsobit rušení rádiové komunikace. Není zde ale záruka, že nenastane žádné rušení při konkrétní instalaci. Pokud toto zařízení způsobuje rušení příjmu signálu televizního nebo rádiového vysílání, což může být zjištěno vypnutím a opětovným zapnutím zařízení, pro nápravu, doporučujeme uživateli provést jeden nebo více z následujících kroků:

- Přesměrujte nebo přemístěte anténu.
- Umístěte zařízení a přijímač dále od sebe.
- Připojte zařízení k zásuvce el. sítě připojené na jiném okruhu než přijímač.
- Kontaktujte prodejce nebo zkušeného rádio/TV technika.
- Prohlášení o shodě

#### **Prohlášení o shodě**

Toto zařízení odpovídá oddílu 15 FCC pravidel. Provoz je podmíněn odpovídajícím podmínkám:

1. Toto zařízení nezpůsobuje škodlivé rušení.

2. Toto zařízení musí přijmout jakékoliv rušení, včetně rušení, které může způsobit nežádané fungování zařízení.

### **Autorská práva**

#### **Omezení odpovědnosti**

- Tato publikace je nabízena ve stavu "AS IS" bez jakékoliv záruky, jak vyjádřené, tak naznačené, včetně, ale neomezené jenom na naznačené záruky prodejnosti, stavu nebo jakéhokoliv účelu nebo porušení práv třetích stran.
- Tato publikace může obsahovat technické nepřesnosti nebo překlepy. Informace se můžou kdykoliv změnit pro vylepšení textu nebo odpovídajících zařízení.

#### **Zřeknutí se záruky**

V žádném případě není dodavatel odpovědný žádné straně nebo osobě, kromě výměny nebo lehké údržby, pro případy včetně, ale neomezené jenom na následující:

- Jakékoliv ztrátě, přímé nebo nepřímé, vzniklé z používání zařízení.
- Zranění nebo poškození způsobené nevhodným používáním.
- Neoprávněnou úpravou, opravou nebo modifikací zařízení uživatelem
- Jakýkoliv problém nebo nepohodlnost, ztráta nebo poškození vzniklé používáním systému se zařízeními třetích stran.
- Jakýkoliv nárok nebo akce pro škody, vznesené jakoukoliv osobou nebo organizací, které jsou součástí záběru, díky narušení soukromí jako následek bytí součástí záběru bezpečnostní kamery, včetně uložených dat pro jakýkoliv účel, jiný než bezpečnostní.

#### **Bezpečnostní informace**

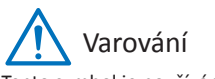

Tento symbol je používán pro označení všech možných rizik nebo stavů vyžadujících speciáln pozornost.

Uživatel musí dodržovat důležité pokyny k provozu a údržbě.

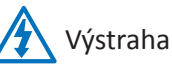

Znak blesku v trojúhelníku, je použit pro upozornění uživatele. Toto znamená přítomnost nebezpečného napětí v zařízení, které může být osobě nebezpečné.

#### **Bezpečnostní pokyny**

**• Nedotýkejte se elektronických součástí.**

Úrazu elektrickým proudem se můžete vyhnout. Dodržujte doporučené postupy vypsané níže. Vadná instalace, nesprávně uzemnění, nebo nesprávný provoz a údržba elektrického zařízení jsou zdroje nebezpečí.

- **• Neinstalujte zařízení venku při silném větru a dešti.**
- **• Neinstalujte nebo odstraňujte výbavu venku, když prší.**
- **• Nepokoušejte se instalovat nebo provozovat výbavu v bouřce.**
- **• Vždy uzemněte všechno elektrické vybavení a pracovní plochu.**  Předejděte náhodným elektrickým výbojům. Připojte zdroj energie, ovládací zařízení a pracovní plochu ke schválenému uzemňovacímu bodu.
- **• Vždy používejte správnou tloušťku kabelu.**

Trvající přetížení může způsobit selhání kabelu a skončit úrazem el. proudem nebo nebezpečím požáru. Pracovní kabel by měl mít stejné hodnocení jako ten tovární.

**• Udržujte kabely a konektory v dobrém stavu.** 

Nesprávné či poškozené elektrické připojení může způsobovat zkraty a zvýšené riziko úrazu el. proudem. Nepoužívejte opotřebované, poškozené nebo holé kabely.

**• Vyvarujte se napětí v otevřeném okruhu.** 

Zvýšené napětí může zvýšit vážnost úrazu el. proudem.

**• Vždy používejte izolované rukavice.** 

Při jakékoliv práci se zařízením, by zařízení mělo být vypnuto a měli byste mít ochranné rukavice pro zajištění ochrany před úrazem el. proudem.

- **• Vždy používejte ochranný oděv jako oblečení s dlouhým rukávem při instalaci nebo odstraňování zařízení.**
- **• Vždy mějte vysoké, dobře sedící boty.**
- **• Vždy noste čisté oblečení bez skvrn od oleje.**
- **• Ochraňte okolní pracovníky před úrazem elektrickým obloukem.**
- **• Vždy noste dlouhé kalhoty nebo džínsy při instalaci nebo odstraňování zařízení.**
- **• Vždy noste bezpečnostní výbavu jako helma nebo bezpečnostní boty.**
- **• Udržujte výbavu v suchém prostředí.**
- **• Při práci ve výškách používejte bezpečnostní popruh/pás.**
- **• Vždy noste suché oblečení a vyhněte se vlhkosti a vodě.**
- **• Při práci v noci vždy noste bezpečnostní reflexní vestu.**
- **• Ujistěte se, že jsou všechny elektrické spojení pevné, čisté a suché.**
- **• Ujistěte se, že jste dobře izolování pro eliminaci elektrického náboje.**
- **• Vždy noste suché rukavice, boty s gumovou podrážkou nebo stůjte na suché podložce.**
- **• Vždy dodržujte obecné bezpečnostní standardy.**
- **• Vždy noste správnou ochranu očí a uší.**
- **• Vždy, když pracujete za tmy, na špatně větraném místě nebo ve výškách, mějte na blízku další osobu.**
- **• Ujistěte se, že jste dobře chránění proti elektrickým obloukům, mechanickým zraněním a dalším nebezpečím.**
- **• Ujistěte se o polaritě drátu před instalací zařízení.**
- **• Vždy zacházejte s výbavou opatrně.**
- **• Neblokujte ventilaci vybavení.**
- **• K výbavě nedávejte magnetické součástky.**
- **• Nepokládejte objekty na vybavení.**

### **Obsah**

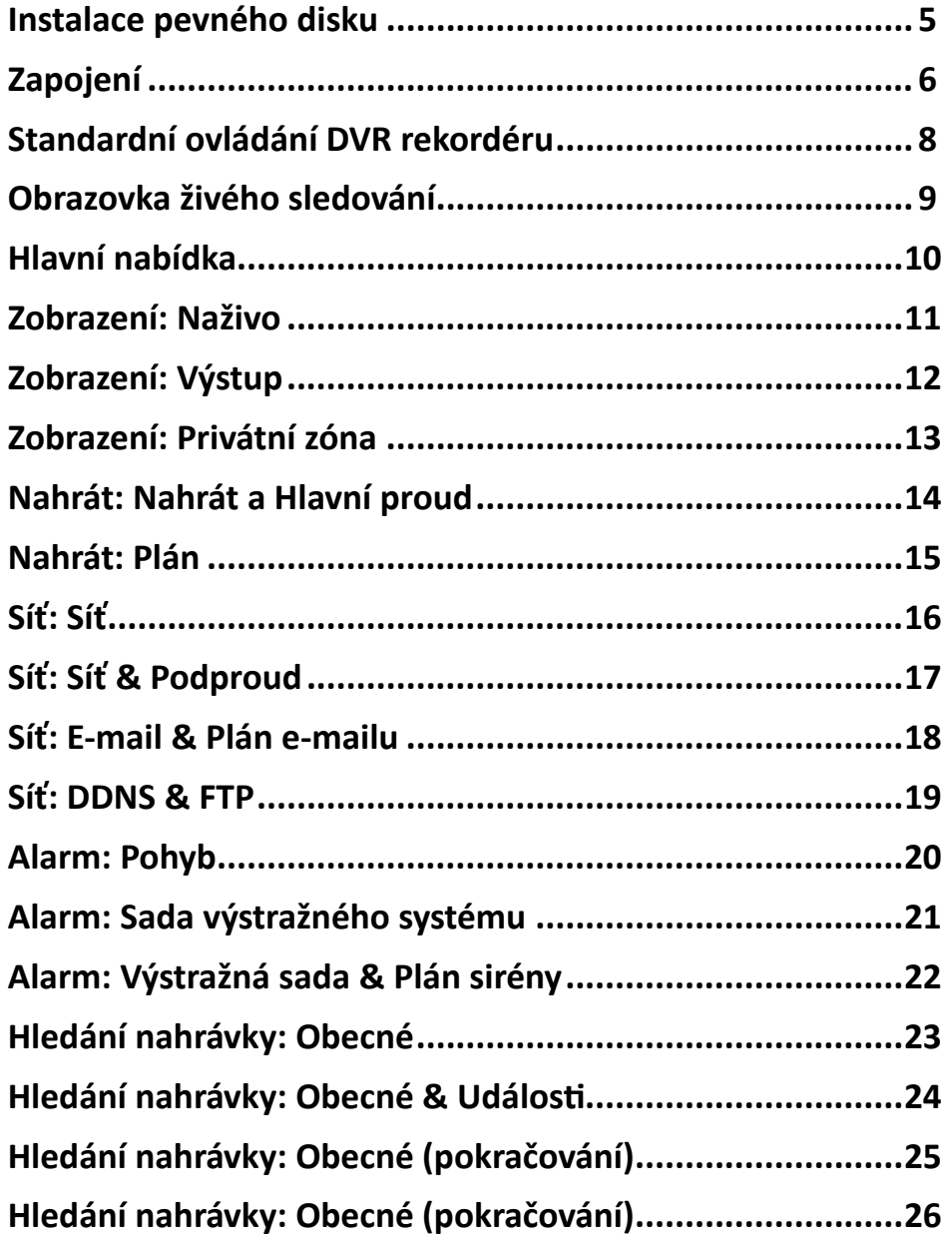

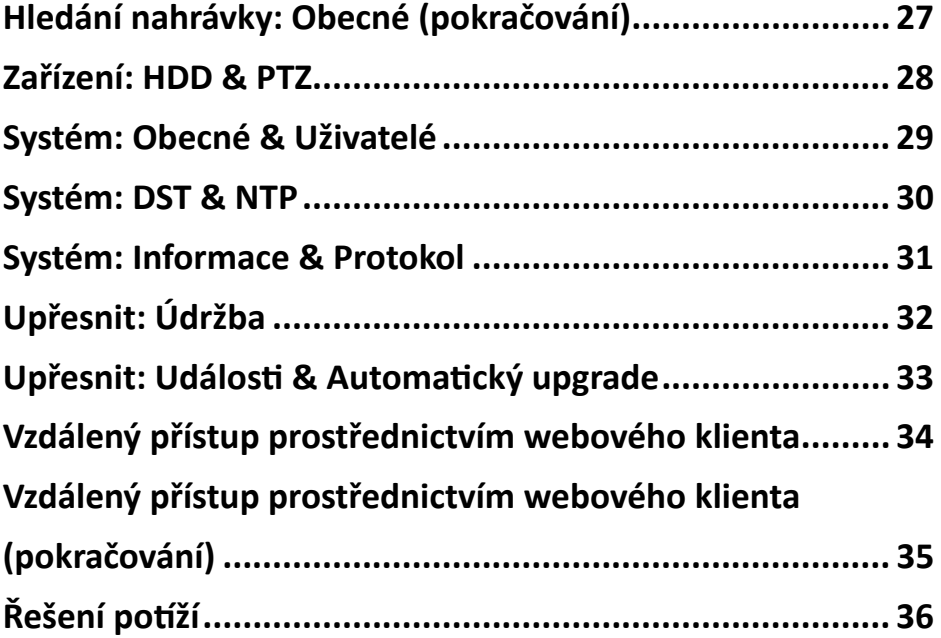

### <span id="page-4-1"></span>**Instalace pevného disku**

<span id="page-4-0"></span>Tento DVR rekordér podporuje jeden pevný disk 3,5" nebo 2,5" SATA HDD.

POZOR: **NEINSTALUJTE nebo nevyjímejte pevný disk, když je zařízení ZAPNUTO**.

Postup instalace pevného disku do 4-kanálového nebo do 8/16kanálového DVR rekordéru se mírně liší. Postupujte podle následujících instrukcí:

POZNÁMKA: *V závislosti na zakoupeném modelu se skutečný výrobek může od následujících obrázků mírně lišit.*

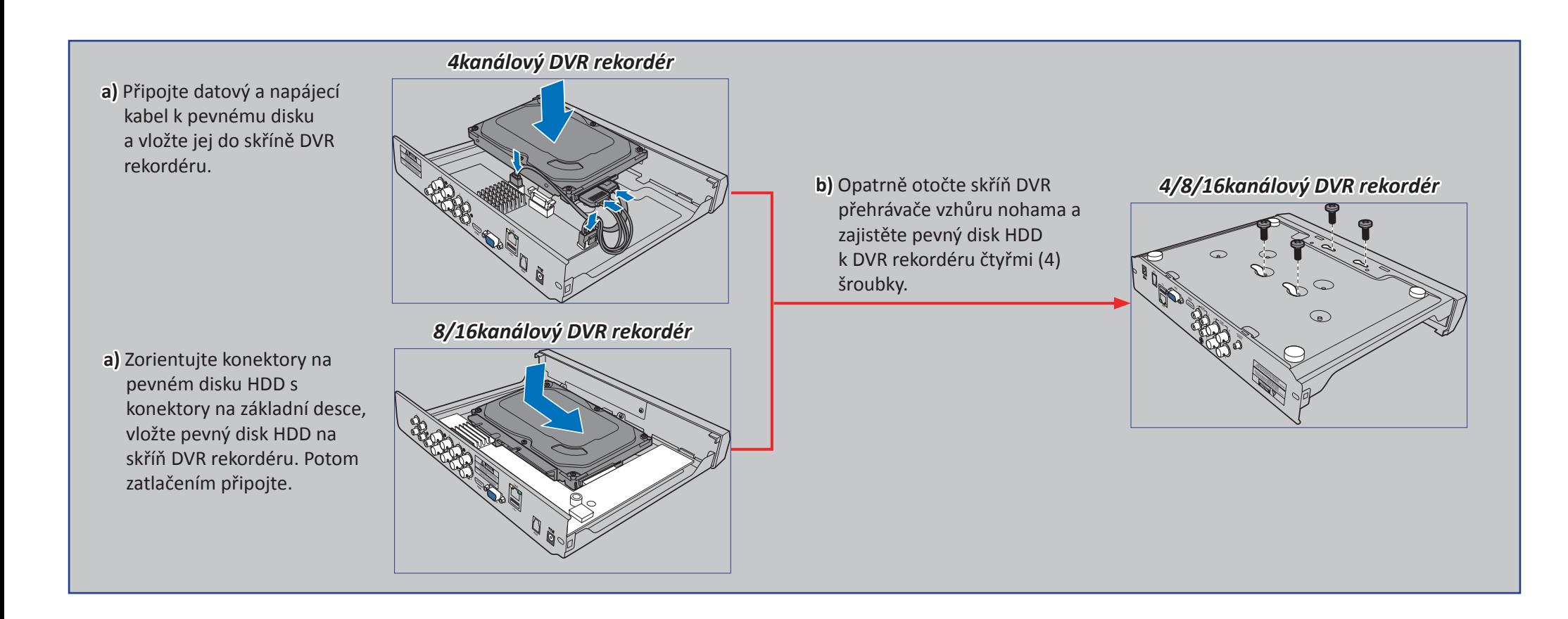

# **Zapojení**

### <span id="page-5-0"></span>**Součásti a funkce**

POZNÁMKA: *Přední strana 4kanálového, 8kanálového a 16kanálového DVR rekordéru je stejná.*

#### *Přední strana (4kanálový DVR rekordér\*)*

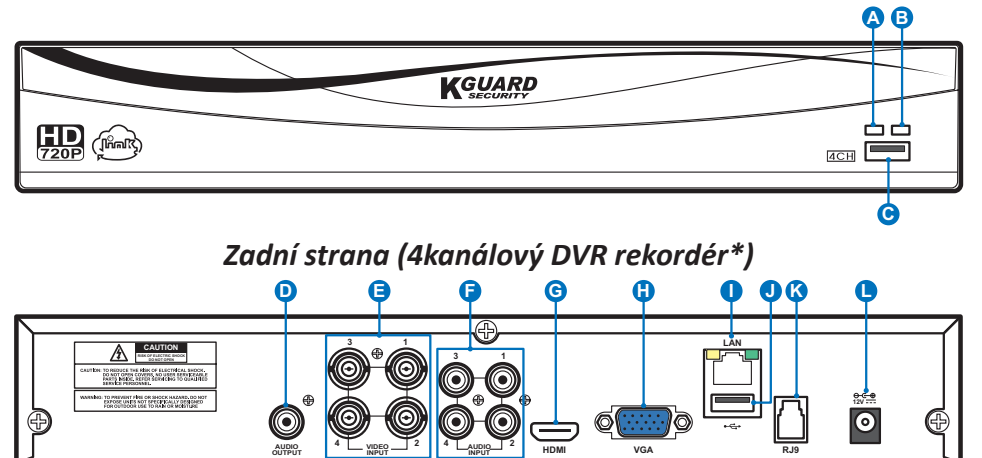

*Zadní strana (8kanálový DVR rekordér)* **F D E G H I J K L 7 CAUTION R 3 1** Ò **10 4**  $\begin{array}{|c|c|c|c|c|} \hline \text{Auppe} & \text{Auppe} & \text{Auppe} \\ \hline \text{NPUT} & \text{OUTPUT} & & \end{array}$ **2 8 6 4 2** AUDIO  $\begin{bmatrix} 0 & \frac{1}{2} & \frac{1}{2} \\ \frac{1}{2} & \frac{1}{2} & \frac{1}{2} \\ \frac{1}{2} & \frac{1}{2} & \frac{1}{2} \end{bmatrix}$  **HDMI VGA RJ9 INPUT**

*Zadní strana (16kanálový DVR rekordér)*

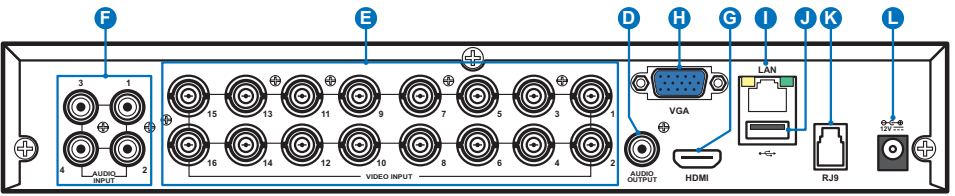

- **A) HDD LED** Bliká, když je pevný disk používán.
- **B) Power LED** Svítí, když je zapnuto napájení DVR rekordéru.
- **C) USB** Slouží k připojení dodané myši.
- **D) Výstup zvuku** Slouží k připojení reproduktorů.
- **E) Vstup videa** Slouží k připojení kamer.

POZNÁMKA: *Pro zajištění kvality obrazu doporučujeme použít dodané kamery KGUARD nebo zakoupit samostatně KGUARD 720P megapixelové kamery řady PLUS, například WA713APK nebo WA713APK4.*

- **F) Vstup zvuku** Slouží k připojení mikrofonů.
- **G) HDMI** Slouží k připojení digitálního televizoru nebo monitoru se vstupem HDMI (kabel HDMI přiložen).
- **H) VGA** Slouží k připojení k televizoru nebo monitoru se vstupem VGA.
- **I) LAN** Slouží k připojení k domácí síti, aby bylo možné DVR rekordér připojit k Internetu.
- **J) USB** Slouží k připojení jednotky USB Flash pro zálohování nahraných událostí.
- **K) Vstup antény alarmu (RJ9)** Slouží k připojení antény alarmu. Anténa alarmu komunikuje se snímači, sirénami a dálkovými ovladači bezdrátových výstražných zařízení.

POZNÁMKA: *Pro využití této funkce je třeba zakoupit samostatně soupravu bezdrátového výstražného systému KGUARD řady PLUS. Například model číslo DSH-002, který obsahuje anténu bezdrátového výstražného systému, dveřní/ okenní snímač, snímač pohybu PIR, sirénu, dálkový ovladač atd.*

**L) Napájení** - Slouží k připojení napájecího adaptéru.

**OUTPUT**

### <span id="page-6-0"></span>**Schéma zapojení**

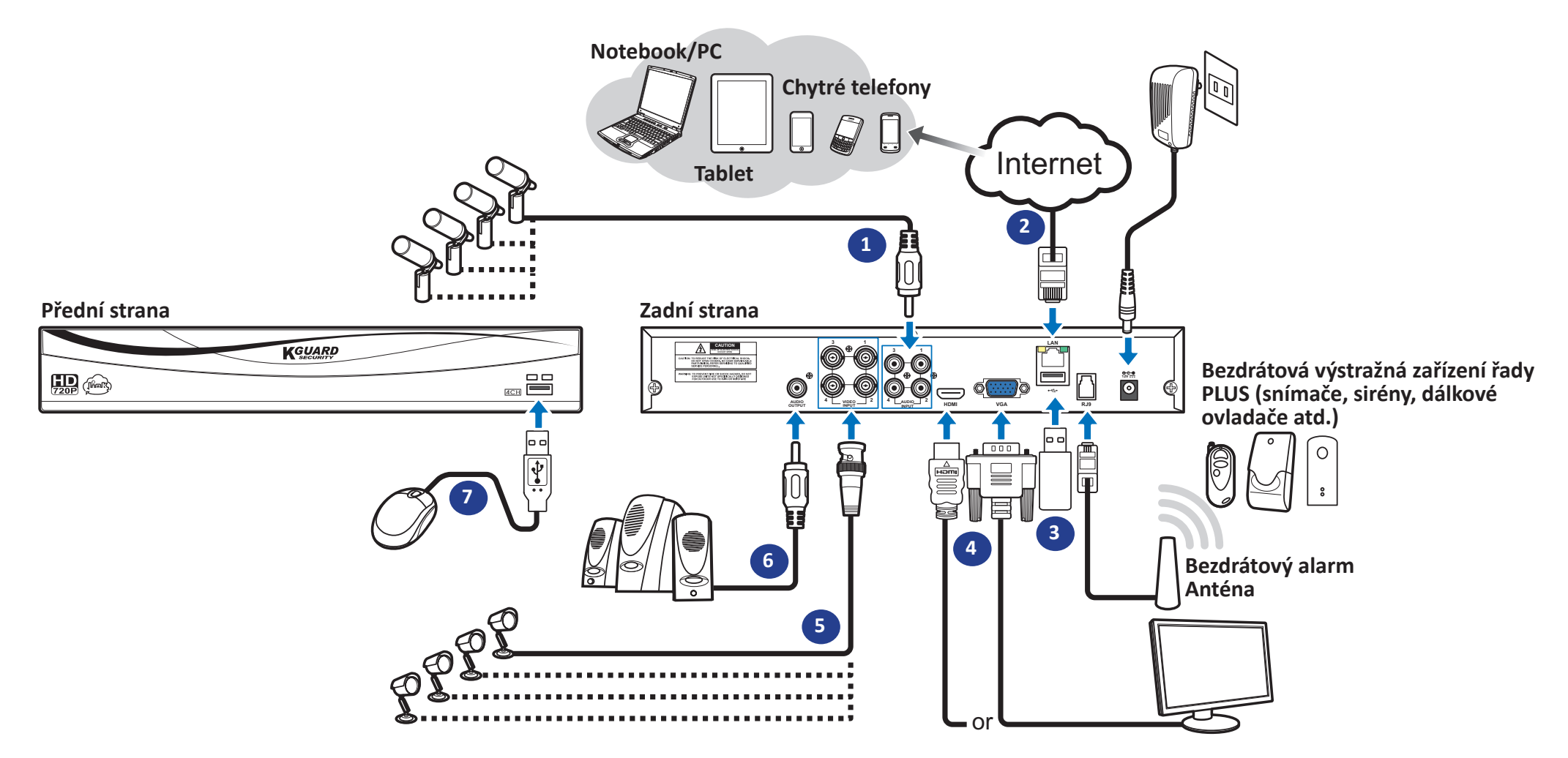

- **1)** Připojte mikrofon(y) a/nebo kameru(y) s podporou zvuku, chcete-li poslouchat zvuk z kamer.
- **2)** Připojte jeden konec dodaného kabelu RJ-45 ke směrovači a druhý konec ke konektoru místní sítě LAN na zadní straně DVR rekordéru.
- **3)** Pomocí disku USB flash proveďte zálohování nebo upgrade systému.
- **4)** Připojte výstup videa DVR rekordéru k televizoru nebo monitoru prostřednictvím připojení HDMI nebo VGA.
- **5)** Připojte BNC zástrčku prodlužovacího kabelu kamery ke konektoru vstupu videa na zadní straně DVR rekordéru.
- **6)** Připojte reproduktory, chcete-li poslouchat živý nebo přehrávaný zvuk z DVR rekordéru.
- **7)** K procházení počátečního nastavení po zapnutím DVR rekordéru je zapotřebí USB myš.

## **Standardní ovládání DVR rekordéru**

### <span id="page-7-0"></span>**Používání dodané myši**

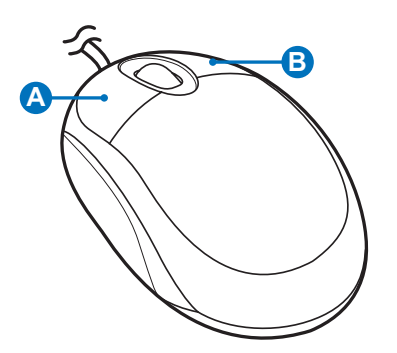

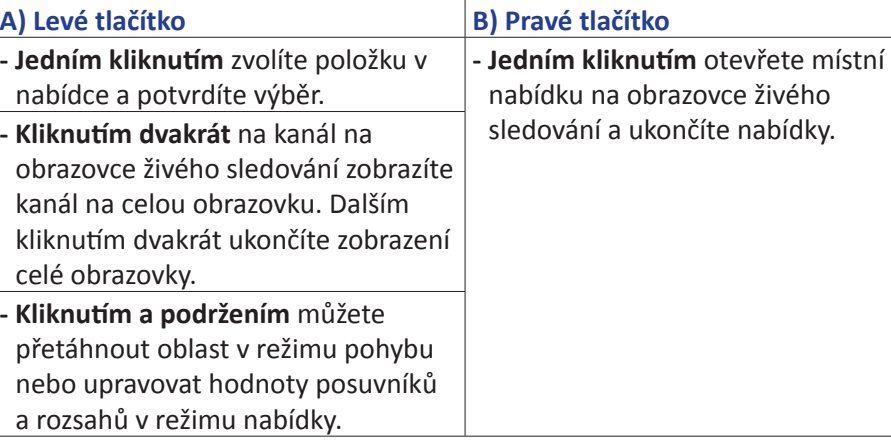

### **Používání virtuální klávesnice**

Virtuální klávesnice se automaticky zobrazí vždy, když je třeba zadávat data.

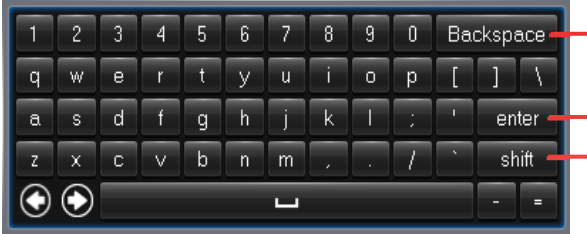

- Kliknutím odstraníte znak
- Kliknutím zadáte text Kliknutím se přepínáte mezi velkými a malými písmeny.

### **Zamknutí obrazovky**

Zamknutá obrazovka chrání před neoprávněným používáním nabídky OSD. Před vstupem do nabídky OSD je třeba se ověřit zadáním uživatelského jména a hesla.

Níže je uvedeno výchozí uživatelské jméno a heslo:

- **• User Name (Jméno uživatele)**: **admin**
- **• Password (Heslo)**: **123456**

POZNÁMKA: *Podle potřeby lze obrazovku rovněž zamknout ručně. Chcete-li tak učinit, klikněte pravým tlačítkem na obrazovku živého sledování. Zobrazí se panel místní nabídky. Potom klikněte na* .

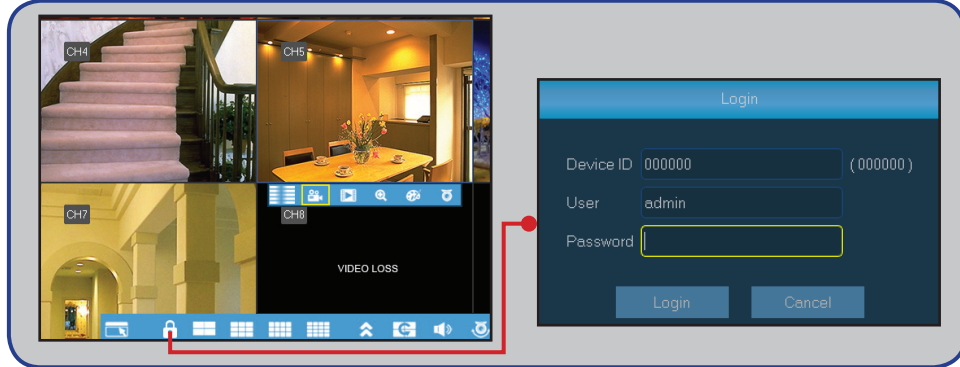

### **Restartování/vypnutí DVR rekordéru**

Restartování a vypnutí lze provést v hlavní nabídce.

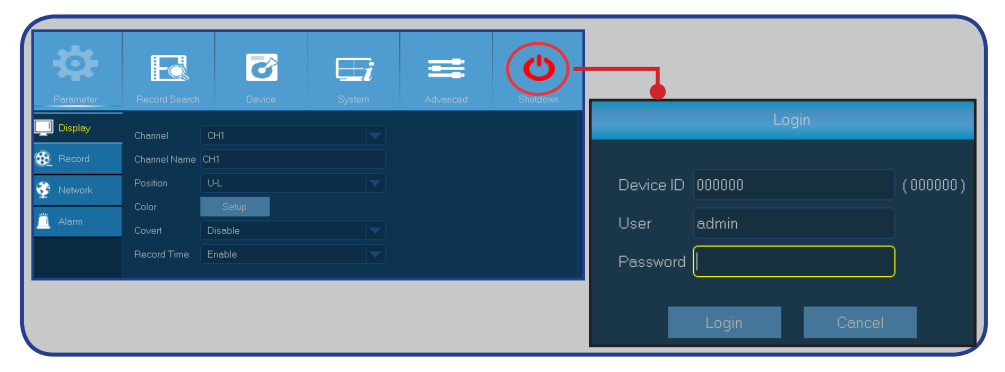

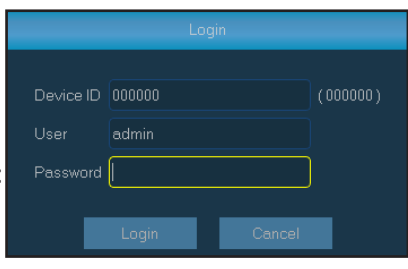

### **Obrazovka živého sledování**

<span id="page-8-0"></span>První obrazovka, která se zobrazí po absolvování nebo přeskočení průvodce nastavením. Na této obrazovce jsou zobrazeny živé záběry ze všech připojených kamer. Zobrazení se liší podle zakoupeného modelu DVR rekordéru.

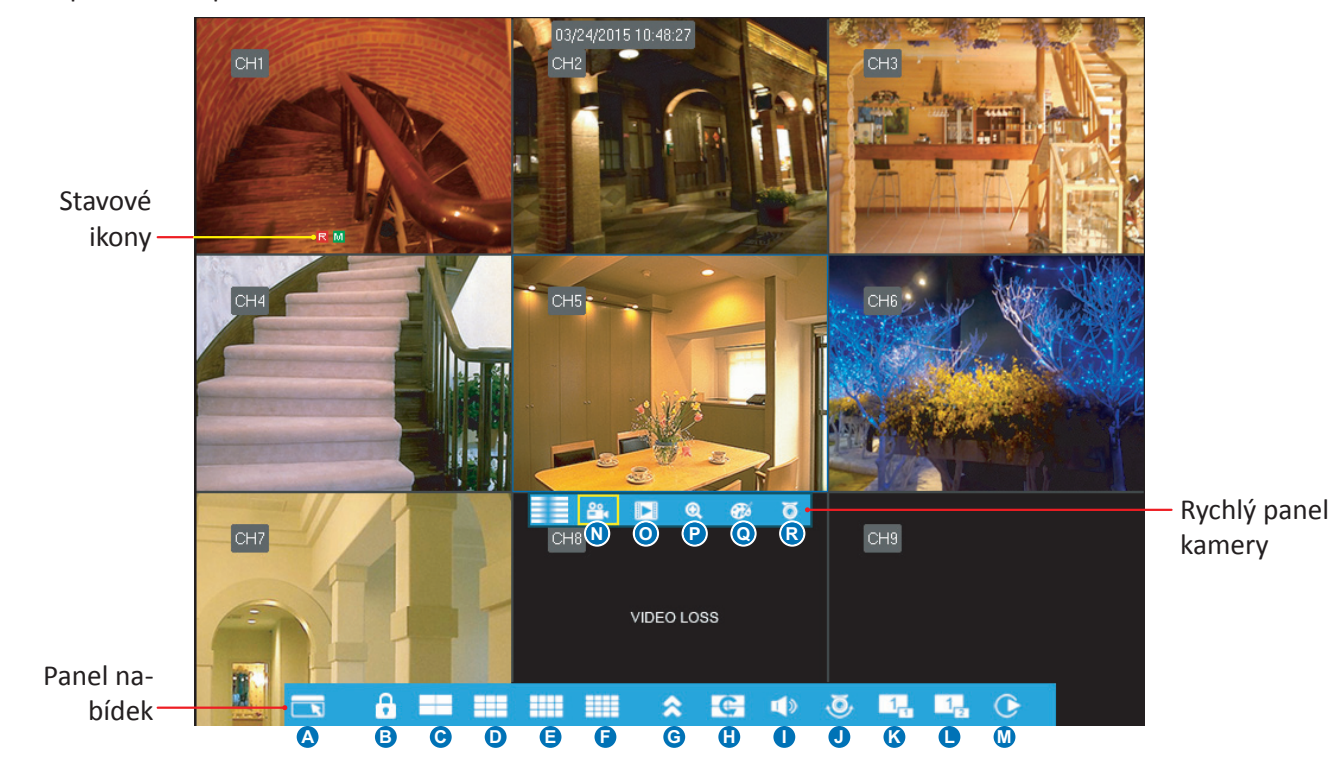

#### **Stavové ikony**

**M** Ikona pohybu ukazuje, že DVR rekordér detekuje pohyb z kamery.<br>**N)** Kliknutím začnete ručně nahrávat kanál.

- **H** Ikona HDD ukazuje, že DVR rekordér nemůže rozpoznat pevný disk HDD nebo HDD není naformátován. **O)** Otevře okamžité přehrávání kanálu.
- **R** Ukazuje, že DVR rekordér právě nahrává. **P)** Kliknutím přiblížíte kanál.
- A Tato ikona se zobrazí, když bezdrátová výstražná zařízení spustila nahrávání. **Q)** Kliknutím upravte nastavení barev kanálu.
- **M** Tato ikona se zobrazí, když kamera detekuje pohyb a spustí nahrávání. **R**) Kliknutím nakonfigurujte nastavení PTZ kamery.
- VIDEO LOSS (ZTRÁTA VIDEA): Kamera není připojena k DVR rekordéru. **POZNÁMKA:** *Tato funkce není podporována.*

#### **Panel nabídek**

- **A)** Otevře hlavní nabídku
- **B)** Kliknutím zamknete obrazovku
- **C)** 4kanálové zobrazení
- **D)** 9kanálové zobrazení
- **E)** 12kanálové zobrazení
- **F)** 16kanálové zobrazení
- **G)** Kliknutím zobrazíte další možnosti rozvržení
- **H)** Kliknutím zahájíte prohlížení kanálů v pořadí nastaveném v části **Parameter (Parametr) > Output (Výstup) > View Setup (Dynamic) (Pohled SetUp (Dynamický)) > Sequence Mode and SEQ Time (Režim sekvence a SEK Čas)**.
- **I)** Kliknutím upravte hlasitost
- **J)** Kliknutím spustíte / zastavíte pohyb PTZ kamery.

#### POZNÁMKA: *Tato funkce není podporována.*

- **K)** Kliknutím aktivujete obraz v obrazu při sledování záběrů z více kamer. Po aktivaci bude záběr z jedné kamery zobrazen na celou obrazovku a záběr z druhé kamery bude zobrazen v malém okně.
- **L)** Stejné jako položka "**K"**, ale místo záběru z jedné kamery v malém okně jsou zobrazeny záběry ze dvou kamer ve dvou malých oknech.
- **M)** Kliknutím můžete přehrávat videa.
- 
- 
- 
- 
- 

### **Hlavní nabídka**

<span id="page-9-0"></span>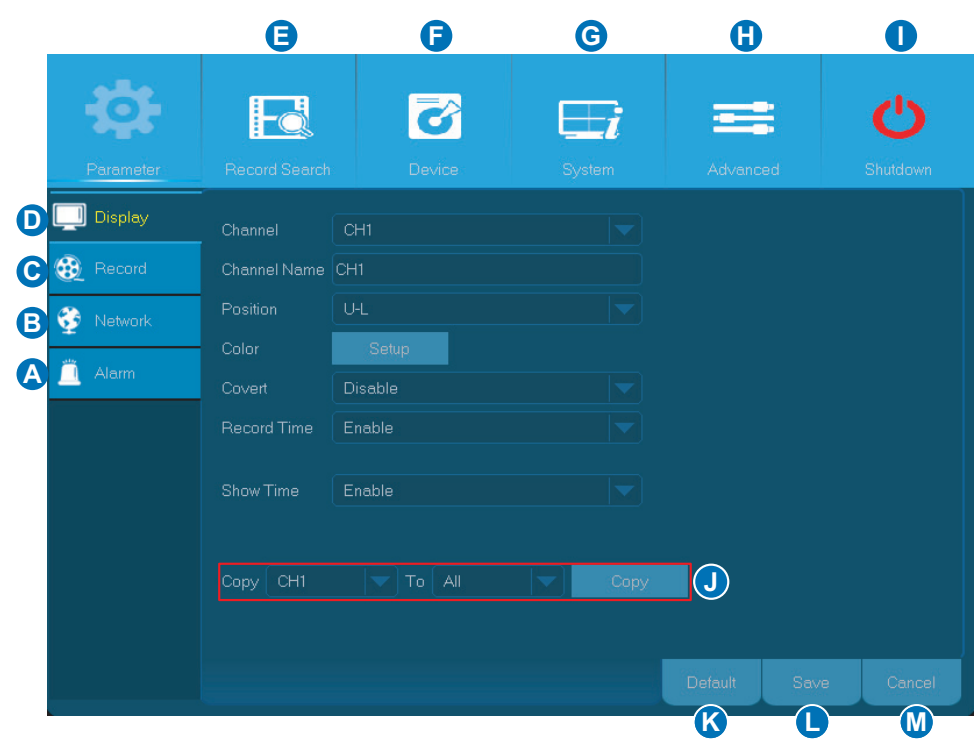

<span id="page-9-1"></span>**A) Alarm** - V této části nabídky lze nastavit oblast pohybu a citlivost a konfigurovat nastavení sady výstražného systému.

**B) Network (Síť)** - V této části nabídky lze konfigurovat parametry dálkového připojení DVR rekordéru.

**C) Record (Nahrávka)** - V této části nabídky lze konfigurovat možnosti nahrávání a nastavovat plán nahrávání.

**D) Display (Zobrazení)** - V této nabídce lze konfigurovat způsob zobrazení kanálů na obrazovce živého sledování, například nastavení barev, rozlišení výstupu videa, soukromé prostory atd.

**E) Record Search (Vyhledávání nahrávek)** - V této části nabídky lze vyhledávat nahrávky a události.

**F) Device (Zařízení)** - V této části nabídky lze naformátovat vnitřní pevný disk HDD, zobrazit volné místo a nastavit možnosti přepisování.

**G) System (Systém)** - V této části nabídky lze upravovat obecná nastavení DVR rekordéru, například datum a čas atd.

**H) Advanced (Upřesnit)** - V této části nabídky lze upravovat úkoly údržby a aktualizovat systém.

**I) Shutdown (Vypnout)** - V této části nabídky lze vypnout nebo restartovat DVR rekordér.

**J) Copy (Parameters) To (Kopírovat parametry do)** - Kliknutím zkopírujete aktuální

nastavení do všech kanálů nebo do jednoho konkrétního kanálu.

**K) Default (Standartní)** - Kliknutím obnovíte výchozí nastavení.

**L) Save (Uložit)** - Kliknutím uložíte změny.

**M) Cancel (Zrušit)** - Kliknutím zrušíte změny.

### **Zobrazení: Naživo**

<span id="page-10-0"></span>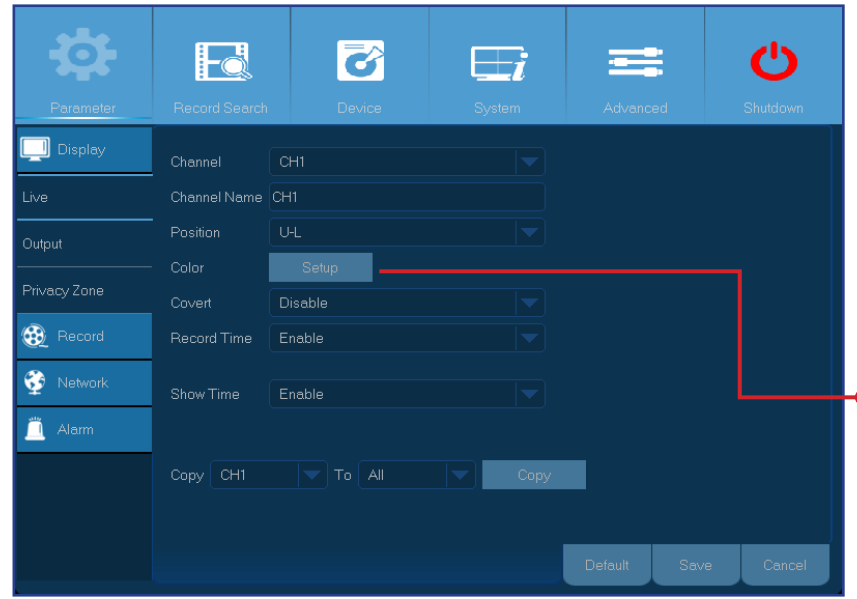

- **• Channel (Kanál)**: Vyberte kanál, který chcete upravit.
- **• Channel Name (Jméno programu)**: Zadejte název kanálu. Ve výchozí konfiguraci je název kanálu "CH#", kde "#" je číslo kanálu.

kvalitu obrazu.

- **Position (Pozice)**: Vyberte umístění názvu kanálu při sledování. Například "U-L" znamená, že název bude zobrazen v "**U**pper-**L**eft" (levé horní) části kanálu.
- **• Color (Barva)**: Kliknutím na **Setup (Nastavení)** nakonfigurujte nastavení barev videa.

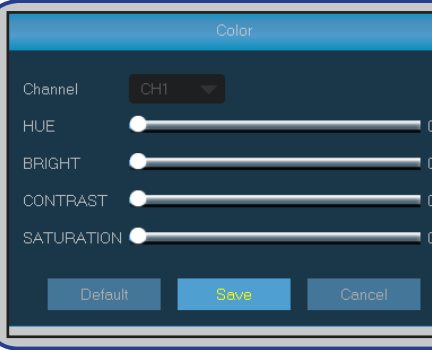

*BRIGHT (Zářící)*: Definuje jas obrazu v zobrazovacím zařízení. *CONTRAST (KONTRAST)*: Zvyšuje rozdíl mezi nejtmavší černou a nejsvětlejší bílou v obrazu. Upravte kontrast, pokud některé části obrazu vypadají "zašedlé". *HUE (Vzhled)*: Slouží ke změně barevné směsi obrazu. *SATURATION (Napuštění)*: Upravuje množství zobrazených barev. Čím je sytost vyšší, tím barvy vypadají jasnější a živější. Příliš vysoké nastavení tohoto parametru může snížit

- **• Covert (Skrytý)**: Aktivujte, pokud nechcete, aby se tento kanál zobrazoval na obrazovce živého sledování. Deaktivace nebo aktivace této volby nemá vliv na nahrávání na pevný disk HDD.
- **• Record Time (Nahrávací čas)**: Pokud nechcete, aby se u kanálu zobrazoval čas nahrávání, deaktivujte tuto položku.
- **• Show Time (Zobrazit čas)**: Pokud nechcete, aby se u kanálu zobrazoval aktuální čas, deaktivujte tuto položku.

## **Zobrazení: Výstup**

<span id="page-11-0"></span>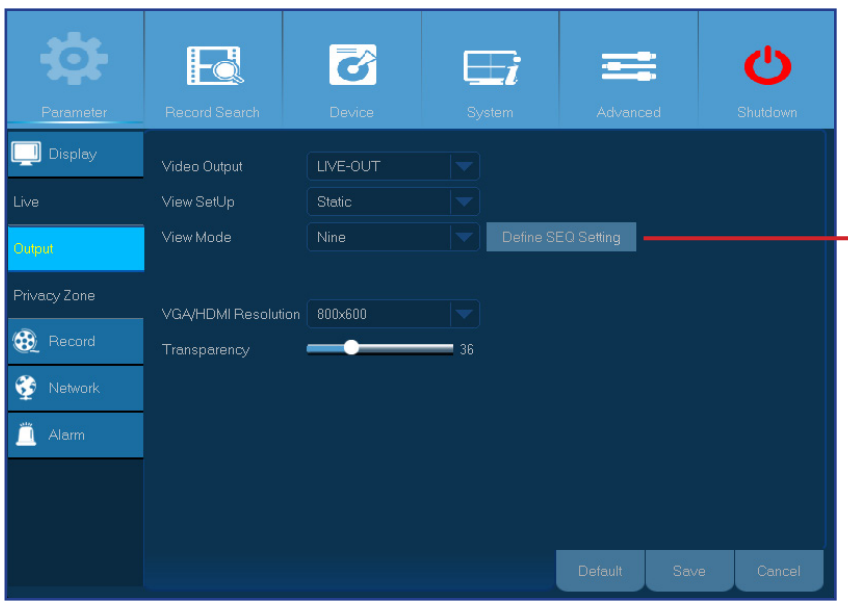

 $\overline{\mathbf{c}}$  $\bullet$ Fd  $\overline{\phantom{a}}$ 三 LIVE-OUT Video Output View SetUp Sequence Mode Layout<sub>8</sub> SEQ Time Privacy Zone **B** Record VGA/HDMLBesolution 800x600 Transparency

- **• Video Output (Video výstup)**: Toto je zobrazovací zařízení používané pro zobrazení živého sledování.
- **• View SetUp (Nastavení zobrazení)**: Zde můžete vybrat jak mají být kanály zobrazeny v živém sledování.

**Static (Statický):** Vyberte tuto možnost, chcete-li zobrazit pouze vybrané kanály. V části **View Mode (Pohled Mode)** vyberte kolik kanálů chcete zahrnout. Potom klikněte na **Define SEQ Setting (Definovat SEKV nastavení)** a zvolte kanály v rozevírací nabídce.

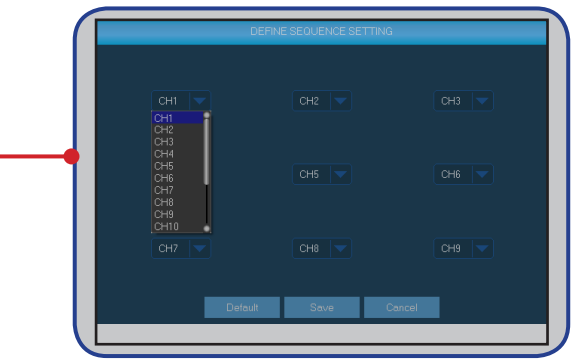

**Dynamic (Dynamický):** Zvolte tuto možnost, pokud chcete zobrazit všechny kanály v pořadí. V tomto DVR rekordéru jsou nastavena předdefinovaná rozvržení zobrazení kanálů. Zvolte oblíbené rozvržení v položce nabídky **Sequence Mode (Režim sekvence)**.

- **• SEQ Time (SEK Čas):** Nastavte jak dlouho má být zobrazen živý obraz z kanálu v pořadí.
- **• VGA/HDMI Resolution (VGA/HDMI rozlišení)**: Vyberte nejvyšší rozlišení podporované vašim monitorem/televizorem. Čím je rozlišení vyšší, tím více detailů se na obrazu zobrazí. Po změně rozlišení se DVR rekordér restartuje.
- **• Transparency (Průhlednost)**: Vyberte požadovanou úroveň průhlednosti nabídek. Chcete-li během upravování nastavení sledovat, co se děje, zvolte částečnou průhlednost (průhledné).

 $h/a$ 

◈

Ä

# **Zobrazení: Privátní zóna**

<span id="page-12-0"></span>POZNÁMKA: Vytvořte privátní zóny, chcete-li částečně zakrýt obraz. Můžete vytvořit až čtyři privátní zóny. Na obrazu se objeví jako "černé plochy". Můžete vybrat kde *chcete zónu(y) vytvořit a jak má být velká. Klikněte uvnitř výchozího obdélníku s červeným okrajem a přetáhněte jej na místo, na kterém chcete vytvořit privátní zónu. Potom klikněte a podržte červenou čáru a posunutím kurzoru vytvořte požadovaný tvar zóny. Kliknutím pravým tlačítkem se vrátíte do nabídky Privacy Zone (Privátní zóna).*

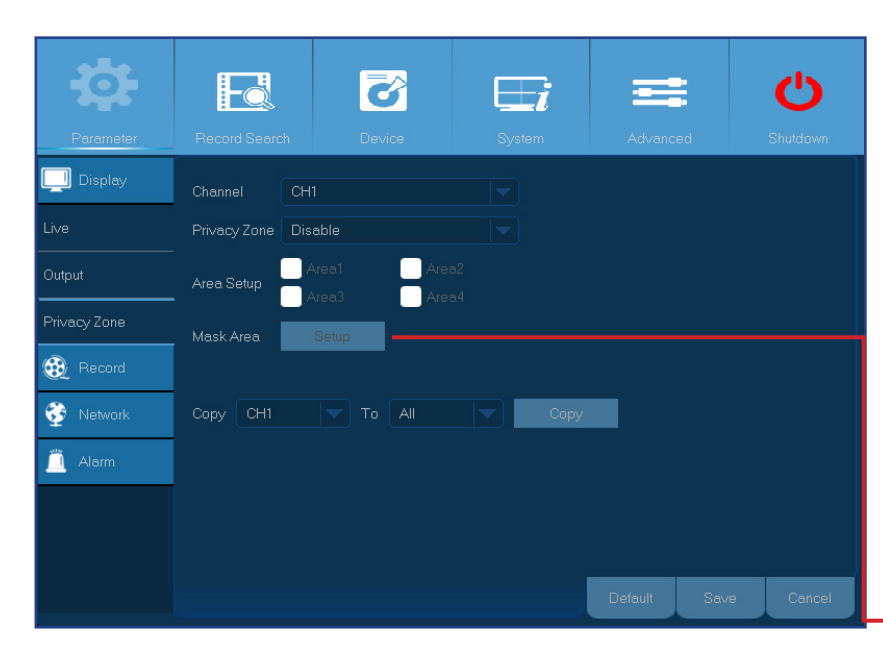

- **• Channel (Kanál)**: Vyberte kanál(y), ve kterých chcete nastavit privátní zónu(y).
- **• Privacy Zone (Privátní zóna)**: Tuto funkci je třeba aktivovat, pokud chcete nastavovat privátní oblasti.
- **• Area Setup (Nastavení oblasti)**: Vyberte počet privátních oblastí, které chcete nastavit, a zkontrolujte oblast(i).
- **• Mask Area (Maskovat oblast)**: Kliknutím na **Setup (Nastavení)** zobrazte kanál na celou obrazovku a začnete označovat privátní zóny. V závislosti na počtu oblastí, který jste zvolili v části **Area Setup (Nastavení oblasti),** se na záběru kanálu zobrazí černé obdélníky. Po dokončení označování oblastí se kliknutím pravým tlačítkem vraťte do hlavní nabídky.

POZNÁMKA: *Privátní zóny nejsou viditelné na živém záběru kanálu ani na souboru videa. Na živém záběru a na souboru videa jsou privátní zóny zakryty černými políčky.*

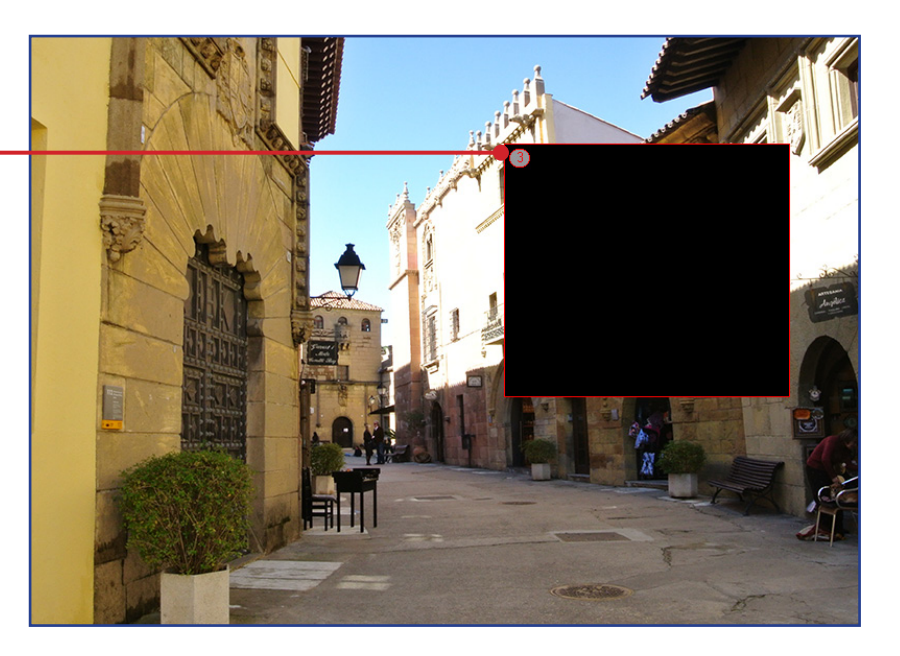

## **Nahrát: Nahrát a Hlavní proud**

<span id="page-13-0"></span>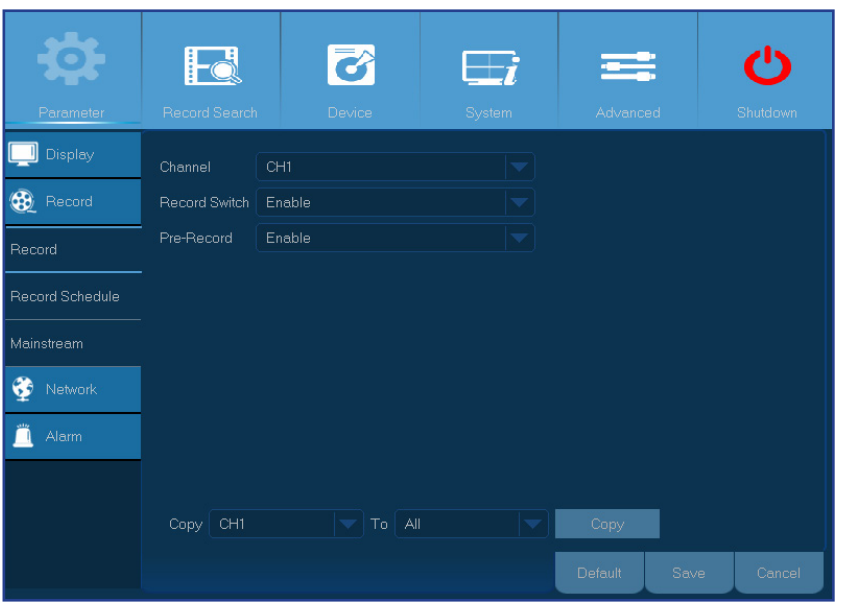

- **• Channel (Kanál)**: Vyberte kanál, jehož parametry nahrávání chcete nastavit.
- **• Record Switch (Přepínač záznamu)**: Povolením bude možné nahrávat video na pevný disk HDD.
- **• Pre-Record (Předčasné nahrávání)**: Pokud je tato volba aktivována, DVR rekordér začne nahrávat několik sekund před událostí. Použijte tuto volbu, pokud váš primární typ nahrávání vychází z pohybu.

Slouží ke konfigurování parametrů nahraného videa. Veškeré změny těchto nastavení ovlivní nahrané video uložené na pevný disk HDD.

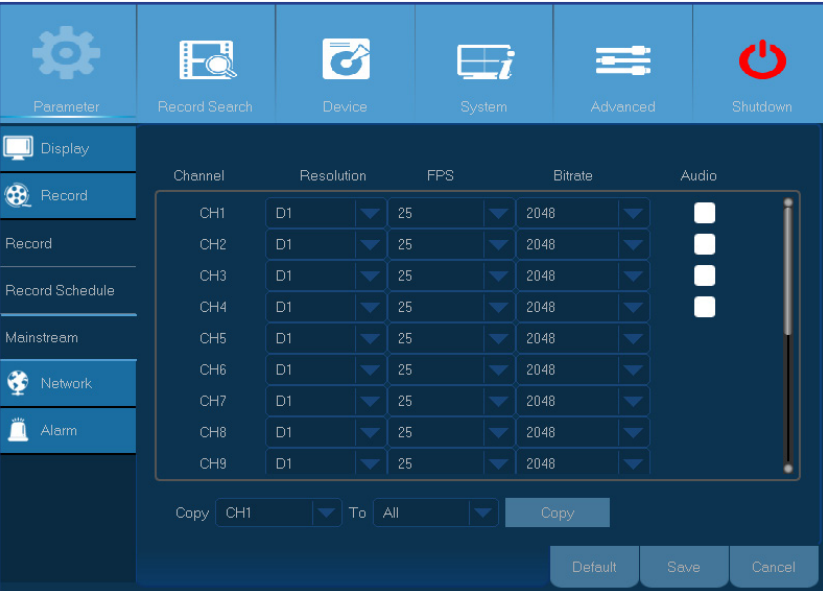

- **• Channel (Kanál)**: Vyberte kanál, pro který chcete nakonfigurovat informace související s nahráváním.
- **• Resolution (Rozlišení)**: Tento parametr definuje velikost nahraného obrazu. K dispozici jsou následující možnosti: 720P (1280x720) nebo WD1 (960×480), WHD1 (960×240), WCIF (480×240).
- **• FPS**: Tento parametr definuje počet rámců za sekundu, které DVR rekordér nahraje.
- **• Bitrate (Přenosová rychlost):** Tento parametr odpovídá rychlosti přenosu dat, kterou DVR rekordér použije k nahrávání videa. Nahrávky, které jsou kódované při vysokých přenosových rychlostech, budou kvalitnější.

**Audio (Zvuk)**: Vyberte tuto volbu, pokud chcete s videem nahrávat zvuk a pokud máte k DVR rekordéru připojen mikrofon nebo pokud používáte kameru se snímáním zvuku (nutno dokoupit samostatně). Vzhledem k tomu, že tato volba je k dispozici pouze pro kanály 1 až 4, je třeba připojit kameru se snímáním zvuku k těmto kanálům.

#### Easy Link PLUS série DVR

# **Nahrát: Plán**

<span id="page-14-0"></span>V této nabídce lze určit čas nahrávání videa DVR rekordérem a definovat režim nahrávání pro každý kanál. Plán nahrávání umožňuje vytvořit denní a hodinový plán normálního (souvislého) nahrávání a nahrávání pohybu. Chcete-li nastavit režim nahrávání, nejdříve klikněte na režim (Normal Record (Normální nahrávání)/ Motion Record (Nahrávání pohybu)) a potom přetažením kurzoru označte časové úseky. Plán nahrávání platí pouze pro jeden kanál. Chcete-li použít stejný plán nahrávání pro další kanály, použijte funkci **Copy To (Kopírovat do)**.

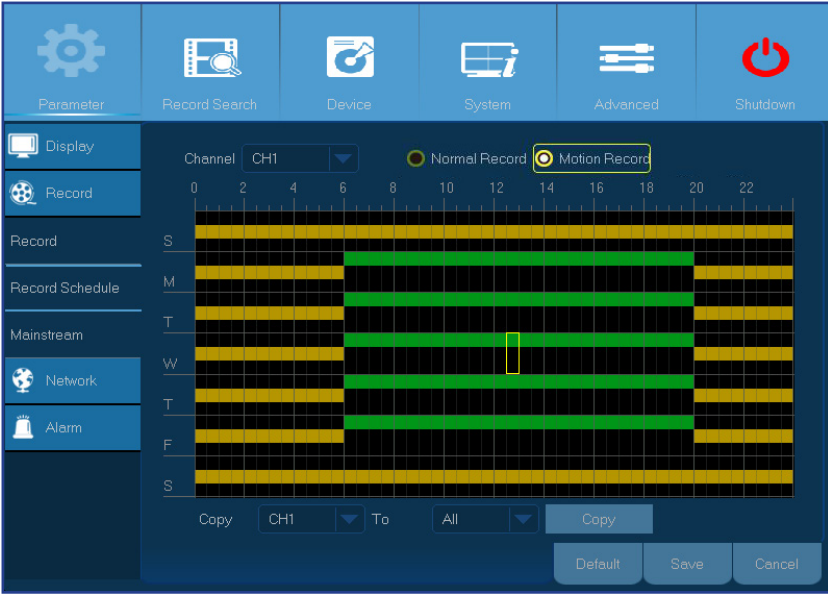

Na obrázku vlevo je plán nahrávání definovaný pro Kanál 1. Podle tohoto příkladu plánu bude Kanál 1 -

- Nahrávat pohyb 24 hodin v sobotu a v neděli.

- Od pondělí do pátku bude od 6:00 do 20:00 nahrávat souvisle a od 20:00 do 6:00 nahrávat pohyb.

- **• Channel (Kanál)**: Vyberte kanál, jehož parametry nahrávání chcete nastavit.
- **• Normal Record (Normální nahrávka)**: Když je časový úsek označen zeleně, znamená to, že v tomto časovém úseku nahrávání kanál normálně.
- **• Motion Record (Nahrávání pohybu)**: Když je časový úsek označen žlutě, znamená to, že v tomto časovém úseku nahrává kanál pouze, když je rozpoznán pohyb. Doporučujeme používat tento typ nahrávání.
- **• No Record (Bez záznamu)**: Časový úsek označený černou barvou znamená, že v tomto časovém úseku není naplánováno žádné nahrávání.

# **Síť: Síť**

<span id="page-15-0"></span>Nejčastější typy jsou DHCP nebo Static (Statická). Typ vaší sítě je nejpravděpodobněji DHCP, pokud nejsou v síti přidělovány adresy ručně (obvykle se nazývá statická). Potřebujete-li pro ověření přístupu k Internetu uživatelské jméno a heslo, zvolte PPPoE.

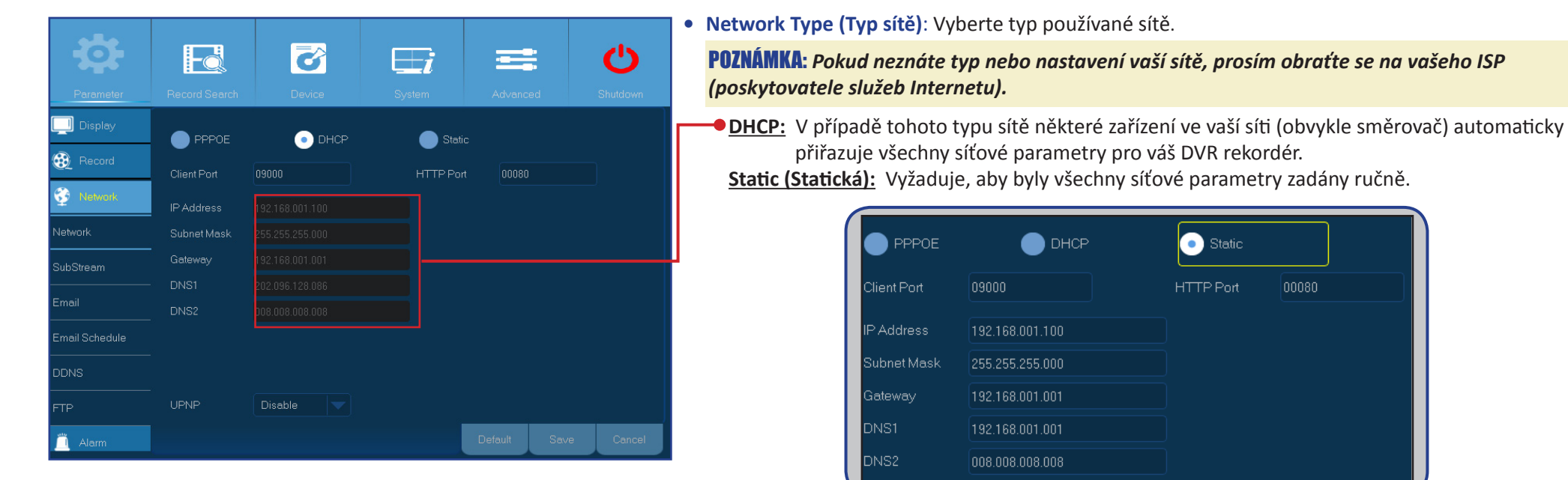

**PPPoE:** Tento pokročilý protokol umožňuje DVR rekordéru přímější připojení k síti prostřednictvím modemu DSL.

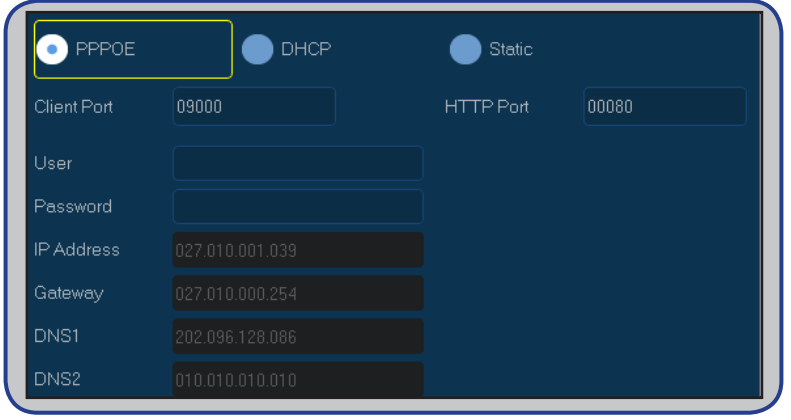

00080

# **Síť: Síť & Podproud**

- <span id="page-16-0"></span>**• User/Password (Uživatel/Heslo)**: Údaje pro přihlášení je nezbytné používat, pouze pokud je jako typ vaší sítě nastaveno PPPOE.
- **• HTTP Port (Port HTTP)**: Tento port použijete ke vzdálenému přihlášení k DVR rekordéru (například pomocí webové klienta). Pokud výchozí port 80 již používají jiné aplikace, prosím změňte jej.
- **• Client Port (Klient Port)**: Toto je port, který bude DVR rekordér používat k odesílání informací. Pokud výchozí port 9000 již používají jiné aplikace, prosím změňte jej.
- **• IP Address (Adresa IP)**: Adresa IP identifikuje DVR rekordér v síti. Skládá se ze čtyř čtyř skupin čísel od 0 do 255 oddělených tečkami. Například "192.168.001.100". Adresu IP je třeba zadat ručně, pouze pokud je typ vaší sítě **Static (Statická)**.
- Subnet Mask (Maska podsítě): Maska podsítě je síťový parametr, který definuje rozsah adres IP, které lze v síti používat. Pokud je adresa IP jako ulice, na které bydlíte, potom maska podsítě je jako sousedství. Maska podsítě se rovněž skládá ze čtyř skupin čísel oddělených tečkami. Například "255.255.000.000". Podobně jako v případě adresu IP je třeba masku podsítě zadat ručně, pouze pokud je typ vaší sítě **Static (Statická)**.
- **• Gateway (Brána)**: Tato adresa umožňuje DVR rekordéru přistupovat k Internetu. Formát adresy **Gateway (Brána)** je stejný, jako **IP Address (Adresa IP)**. Například "192.168.001.001". Podobně jako v případě adresu IP je třeba adresu brány zadat ručně, pouze pokud je typ vaší sítě **Static (Statická)**.
- **• DNS1/DNS2**: V Internetu jsou všechna síťová zařízení lokalizovatelná podle svých adres IP. Nicméně pro usnadnění používání lze adresu IP přiřadit k jejímu názvu domény. DNS1 je primární server DNS a DNS2 je záložní server DNS. Obvykle postačuje zadat adresu serveru DNS1.
- **• UPNP**: Chcete-li se vzdáleně přihlásit k DVR rekordéru pomocí webového klienta, je třeba vyplnit předávání portů. Aktivujte tuto funkci, pokud váš směrovač podporuje protokol UPnP. Protokol UPnP je třeba aktivovat jak v DVR rekordéru, tak ve směrovači. V tomto případě není třeba ručně konfigurovat předávání portů ve směrovači.

#### POZNÁMKA: *Pokud váš směrovač nepodporuje protokol UPnP, vyplňte předávání portů ručně. Přečtěte si speciální bezplatnou příručku na webu*

#### *http://portforward.com/kguard.*

V této nabídce lze konfigurovat nastavení konkrétního kanálu, pokud je kanál sledován prostřednictvím vzdáleného přístupu. Veškeré změny těchto nastavení neovlivní nahrané video uložené na pevný disk HDD.

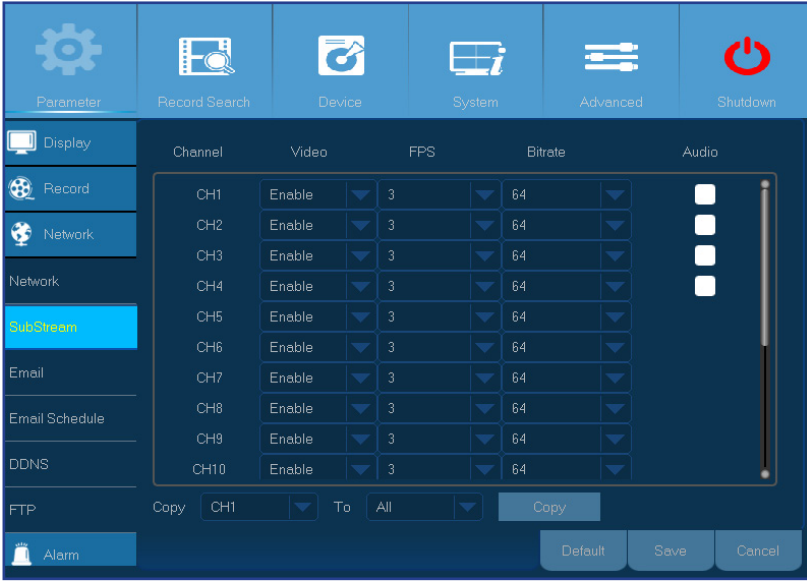

- **• Channel (Kanál)**: Vyberte kanál, pro který chcete nakonfigurovat proud související s nahráváním.
- **• Video**: Deaktivujte tuto volbu, pokud nechcete, aby byl kanál zobrazen při vzdáleném připojování k DVR rekordéru.
- **• FPS**: Tento parametr definuje počet rámců za sekundu vzdálené relace.
- **• Bitrate (Přenosová rychlost):** Tento parametr představuje propustnost dat během vzdálené relace.
- **• Audio (Zvuk)**: Vyberte tuto volbu, chcete-li poslouchat živý zvuk vzdálené relace. Tato volba je platná, pouze pokud je k DVR rekordéru připojen připojen nebo pokud je kamera vybavena snímáním zvuku a jsou aktivovány možnosti zvuku pro kanál.

# **Síť: E-mail & Plán e-mailu**

<span id="page-17-0"></span>Prosím vyplňte tato nastavení, chcete-li, aby na váš e-mail byla zasílána systémová oznámení když je detekován pohyb, když se zaplní pevný disk HDD, když dojde k chybě pevného disku HDD nebo když dojde ke ztrátě obrazu.

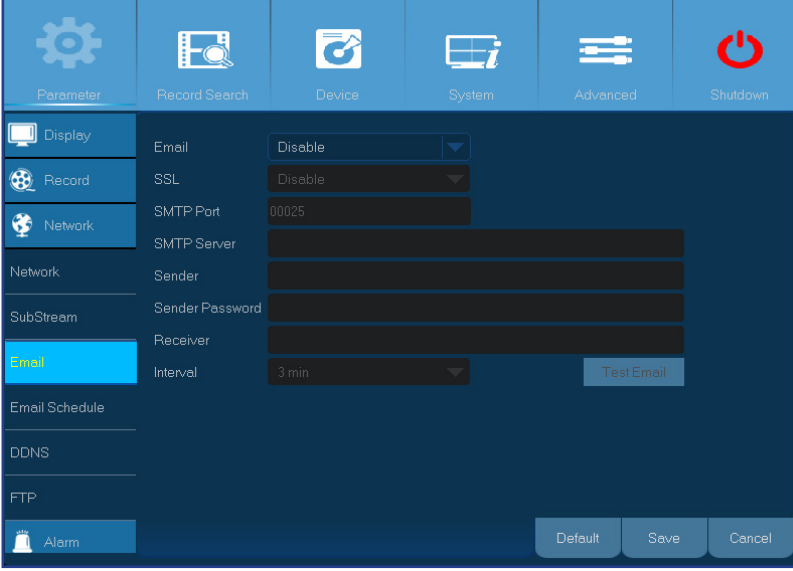

- <span id="page-17-1"></span>**• Email (E-mail)**: Povolte tuto funkci.
- **• SSL**: Povolte, pokud váš e-mailový server vyžaduje ověření SSL. Pokud si nejste jisti, prosím poraďte se vaším poskytovatelem e-mailových služeb. Například používáte-li službu Gmail, tato volba by měla být povolena.
- **• SMTP Port (Port SMTP)**: Zadejte port SMTP vašeho e-mailového serveru. Například používáte-li službu Gmail, port SMTP je 465.
- **• SMTP Server (Server SMTP):** Zadejte adresu serveru SMTP vašeho e-mailu.
- **• Sender (Odesilatel)**: Zadejte vaši e-mailovou adresu.
- **• Sender Password (Heslo odesilatele)**: Zadejte heslo k vašemu e-mailu.
- **• Receiver (Přijímač)**: Zadejte e-mailovou adresu, na které chcete přijímat oznámení na události z DVR rekordéru.
- **• Interval**: Nakonfigurujte délku časového intervalu mezi e-maily s oznámením od DVR rekordéru.

POZNÁMKA: *Chcete-li zkontrolovat správnost všech nastavení, klikněte na* **Test Email (Zkušební e-mail)***. Systém odešle automatickou e-mailovou zprávu do vaší doručené pošty. Obdržíte-li zkušební e-mail, znamená to, že jsou parametry konfigurace správné.* 

Pro usnadnění můžete vytvořit plán e-mailu. Definujte kdy a na jaké typy událostí chcete být upozorňováni e-mailem.

Barevné rozlišení v plánu e-mailu má následující význam:

- **• Zelená**: Úsek pro pohyb.
- **• Červená**: Úsek pro výjimku (plný pevný disk HDD, chyba pevného disku HDD nebo ztráta obrazu).

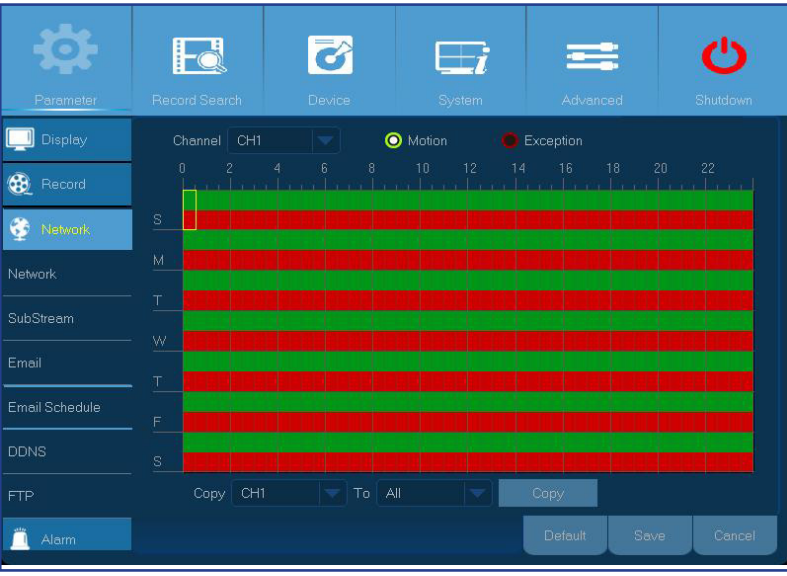

Easy Link PLUS série DVR

# **Síť: DDNS & FTP**

<span id="page-18-0"></span>Server DDNS přiděluje statickou adresu pro zjednodušení vzdáleného připojení k DVR rekordéru. Aby bylo možné server DDNS použít, je třeba nejdříve vytvořit účet na webu poskytovatele služby DDNS. Například **KGUARD.ORG**: *<http://www.kguard.org>*.

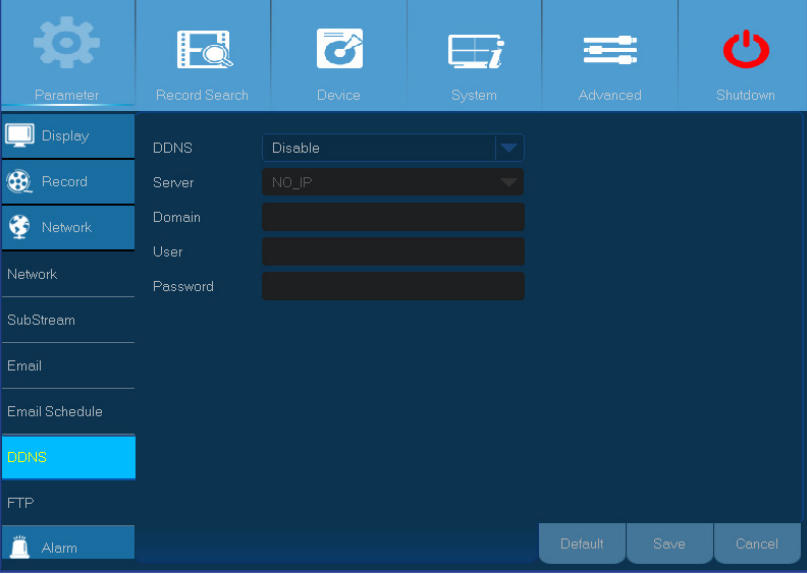

- <span id="page-18-1"></span>**• DDNS**: Povolte službu DDNS.
- **• Server**: Vyberte upřednostňovaný server DDNS.
- **• Domain (Doména)**: Zadejte název domény, kterou jste vytvořili na webu poskytovatele služby DDNS. To bude adresa, kterou zadáte do pole pro adresu, když se budete chtít vzdáleně připojit k DVR rekordéru z počítače.
- **• User/Password (Uživatel/Heslo):** Zadejte uživatelské jméno a heslo, která jste získali při vytvoření účtu na webu poskytovatele služby DDNS. Například uživatelské jméno pro uživatele služby KGUARD.ORG je e-mailová adresa, kterou jste použili při vytvoření účtu na webu KGUARD.ORG.

Povolte funkci FTP, chcete-li si prohlížet a ukládat zachycené snímky z DVR rekordéru do vašeho úložného zařízení prostřednictvím protokolu FTP.

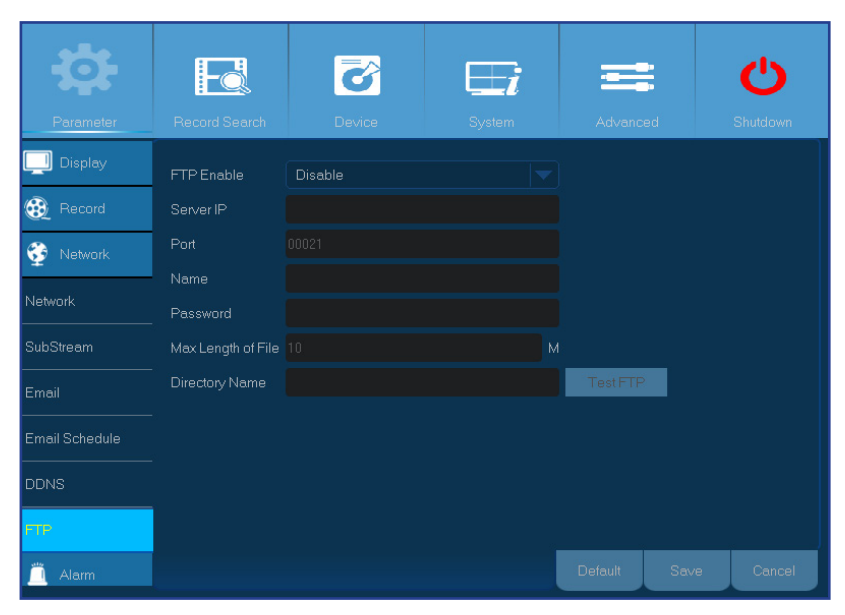

- **• FTP Enable (Povolit FTP)**: Povolte funkci FTP v DVR rekordéru, pokud ji chcete používat.
- **• Server IP (IP serveru)**: Zadejte adresu IP serveru FTP.
- **• Port**: Zadejte port FTP pro výměnu souborů.
- **• Name/Password (Jméno/Heslo):** Zadejte vaše uživatelské jméno a heslo k serveru FTP.
- **• Max Length of File (Max. délka souboru)**: Zadejte maximální délku každého souboru přeneseného prostřednictvím FTP.
- **• Directory Name (Název adresáře)**: Zadejte název výchozího adresáře pro výběru souborů FTP.
- **• Test FTP (Testovat FTP)**: Kliknutím otestujete nastavení FTP.

# **Alarm: Pohyb**

<span id="page-19-0"></span>Detekce pohybu je velmi jednoduchá: DVR rekordér porovnává snímky mezi sebou. Dostatečná míra rozdílů je interpretována jako pohyb. Když je rozpoznán pohyb, lze systém nastavit tak, aby automaticky zahájil nahrávání. V této nabídce lze vybrat kanály, na kterých chcete nahrávat na základě detekovaného pohybu. Ve výchozí konfiguraci je pro detekci pohybu označena celá obrazovka (červená políčka). Chcete-li deaktivovat detekci pohybu v konkrétním místě, je třeba kliknout na kurzor mřížky a potažením myši odznačit plochu (průhledný blok).

Chcete-li nastavit detekci pohybu na úrovni vysoké citlivosti ("8" je nejcitlivější), zvyšuje se frekvence falešných alarmů. Naopak pokud je úroveň citlivosti příliš nízká ("1" je nejnižší citlivost), zvyšuje se riziko, že podstatný pohyb nebude detekován a nespustí se nahrávání.

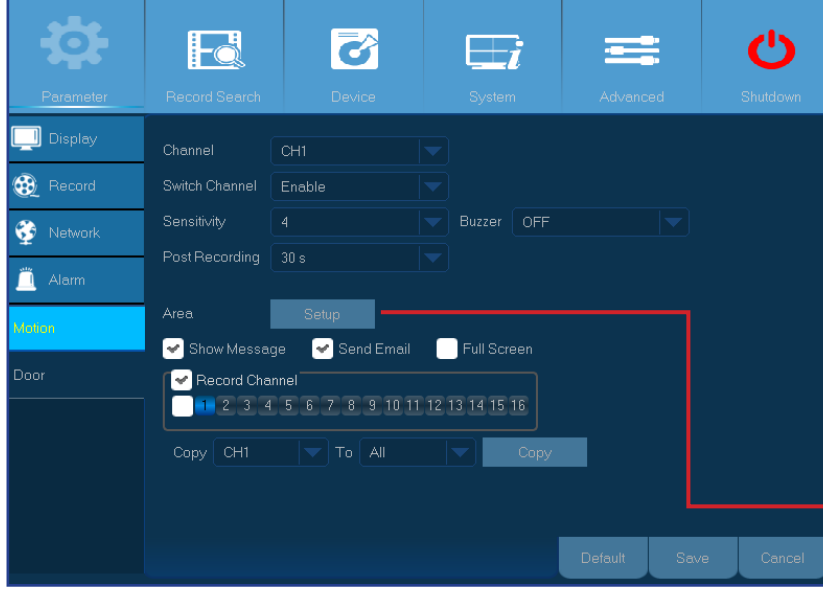

- **• Show Message (Zobrazit zprávu)**: Zaškrtnutím tohoto políčka se při detekování pohybu zobrazí na obrazovce ikona "M".
- **• Send email (Odeslat e-mail)**: Při detekci pohybu vám DVR rekordér může automaticky zaslat e-mail. Pokyny pro nastavení e-mailového plánu viz ["Network: Email & Email Schedule" on page 18](#page-17-1).
- **• Full Screen (Celá obrazovka)**: Pokud je tato funkce povolena a pokud je na některém kanálu detekován pohyb, tento kanál se zobrazí na celou obrazovku.
- **• Record Channel (Nahrávání kanálu)**: Zde můžete vybrat kanály, které chcete zahrnout do detekce pohybu. Pokud je detekován pohyb, na těchto kanálech bude okamžitě zahájeno nahrávání.
- **• Channel (Kanál)**: Vyberte kanál, pro který chcete nastavit detekci pohybu.
- **• Switch Channel (Přepínání kanálu)**: Povolením této funkce lze detekovat pohyb pro konkrétní kanál. Dojde-li k detekování pohybu, obdržíte nabízené oznámení ve vašem chytrém telefonu, které lze nakonfigurovat prostřednictvím aplikace KView Link PLUS.
- **• Sensitivity (Citlivost)**: Nastavte úroveň citlivosti.
- **• Buzzer (Bzučák):** DVR rekordér může vydávat výstražný tón prostřednictvím vestavěného bzučáku. Můžete nastavit délku výstražného tónu v sekundách, když je detekován pohyb.
- **• Post Recording (Následné nahrávání)**: Můžete nastavit jak dlouho po události má DVR rekordér pokračovat v nahrávání. Doporučená délka nahrávání je 30 sekund, ale lze nastavit až 5 minut.
- **• Area (Oblast)**: Chcete-li nastavit oblast pohybu, klikněte na **Setup (Nastavení)**.

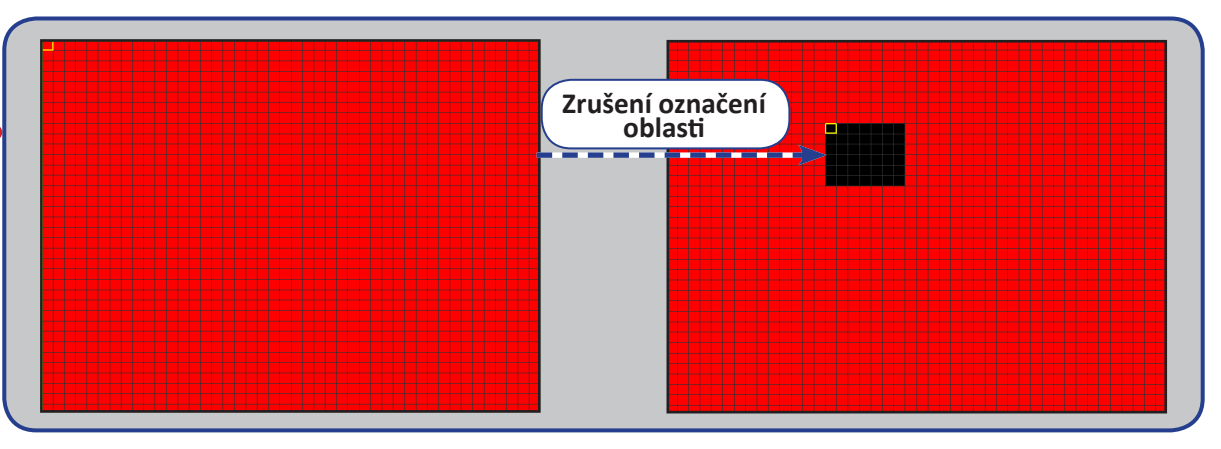

# **Alarm: Sada výstražného systému**

<span id="page-20-0"></span>Tento DVR rekordér poskytuje vylepšený bezpečnostní systém. Souprava bezdrátového výstražného systému KGUARD řady PLUS pomáhá rychle zasáhnout v případě výstrah, například když je ponechané otevřené okno nebo dveře, když se někdo nachází ve vašem domě, kdy tam nemá být atd. DVR rekordér lze nakonfigurovat tak, aby v takových situacích ihned zahájil nahrávání, spustil sirénu, odeslal vám e-mail s upozorněním na alarm nebo nabízené oznámení do vašeho chytrého telefonu. Další informace o aplikaci KViewLink najdete v dokumentu **Quick Installation Guide (Stručný průvodce instalací)**.

POZNÁMKA: *Soupravu bezdrátového výstražného systému KGUARD řady PLUS (například model číslo DSH-002, který obsahuje dveřní/okenní snímač, snímač pohybu PIR, sirénu, anténu bezdrátového výstražného systému, dálkový ovladač atd.) je třeba zakoupit samostatně.*

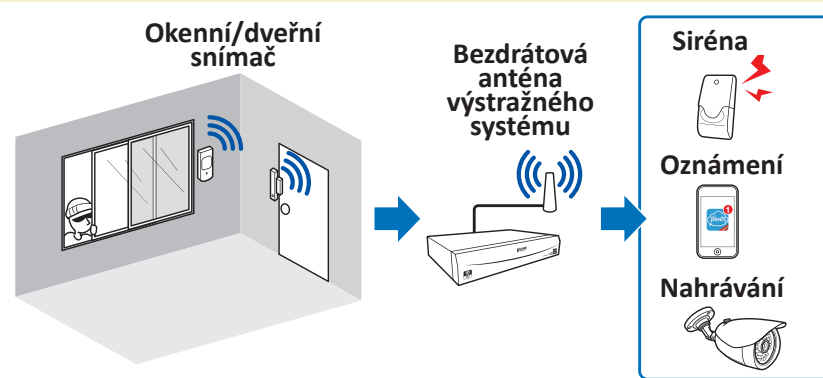

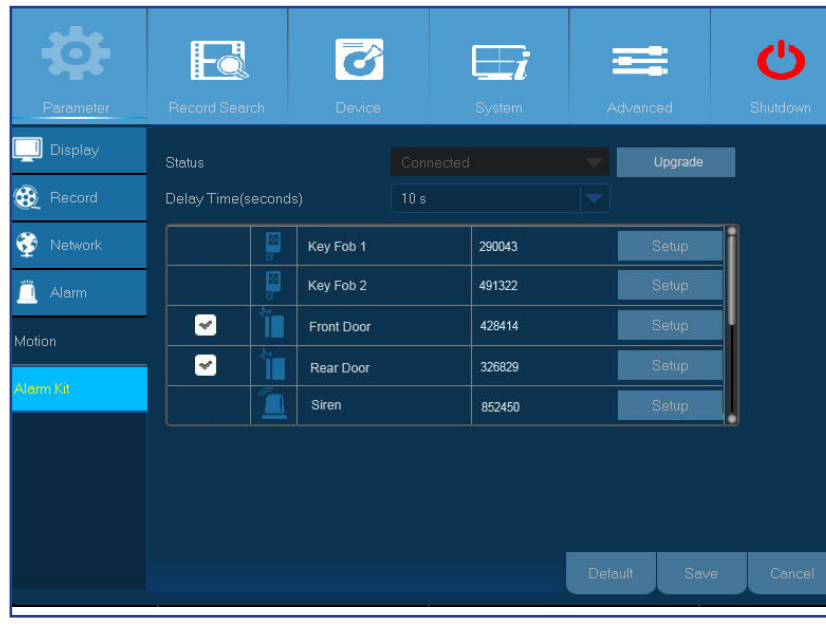

**• Status (Stav)**: Zobrazuje stav připojení antény bezdrátového výstražného systému. Anténa bezdrátového výstražného systému se může nacházet ve stavu Connected (Připojeno), Disconnected (Odpojeno) nebo Error (Chyba).

POZNÁMKA: *Anténa výstražného systému se připojuje ke snímačům bezdrátově. Pokud se bezdrátová anténa výstražného systému nachází ve stavu Disconnected (Odpojeno) nebo Error (Chyba) (šedé zobrazení), zkontrolujte, zda je bezdrátová anténa výstražného systému připojena k portu RJ9 na zadní straně DVR rekordéru a restartujte DVR rekordér. Po restartu trvá rozpoznávání antény výstražného systému 3 minuty.*

D**Ů**LEŽITÉ: **Před používáním antény výstražného systému musí být splněny následující podmínky:**

- **V DVR rekordéru musí být nainstalován pevný disk HDD, na který lze ukládat nahrávky. Viz ["Install the Hard Disk Drive" on page 5](#page-4-1).**
- **DVR rekordér musí být připojen k Internetu. Viz ["Connection Diagram" on page 7](#page-6-0) a "Network: Network" on page 16.**
- **• Delay Time(seconds) (Čas zpoždění(sekundy))**: Souvislá aktivace snímači alarmu (například okenního/dveřního snímače a snímače pohybu PIR) v tomto intervalu bude považována za jednu individuální aktivaci.
- **• Upgrade**: Kliknutím zaktualizujete programy sady výstražného systému.

## **Alarm: Výstražná sada & Plán sirény**

<span id="page-21-0"></span>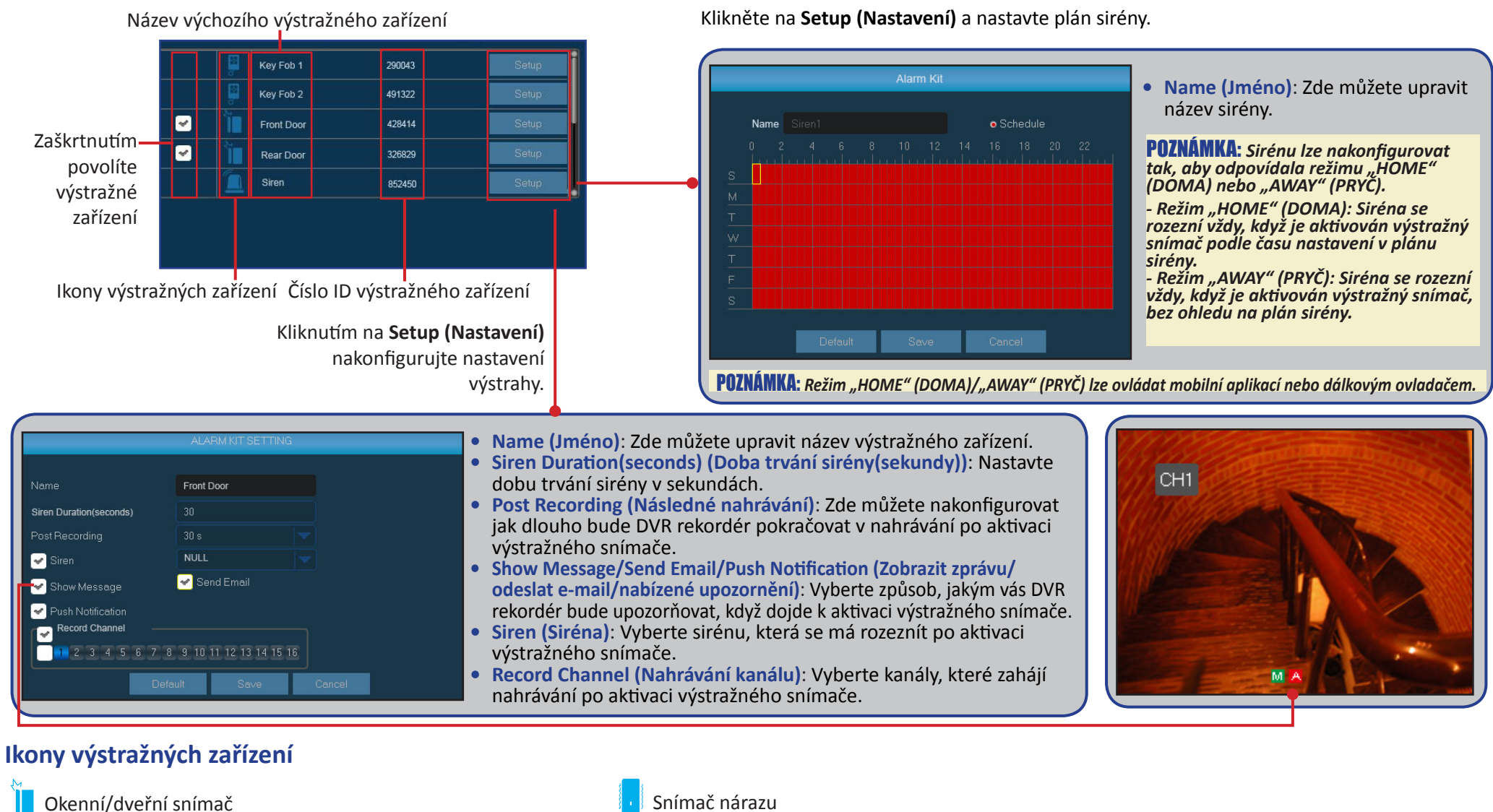

- 怪
- Dálkový ovladač Siréna
- Snímač PIR (pasivní infračervený) Detektor kouře

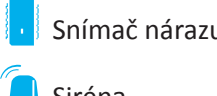

- 
- 

#### Easy Link PLUS série DVR

# **Hledání nahrávky: Obecné**

<span id="page-22-0"></span>V této nabídce lze vyhledávat a přehrávat nahraná videa podle parametru typu nahrávky, kanálu, datu a času.

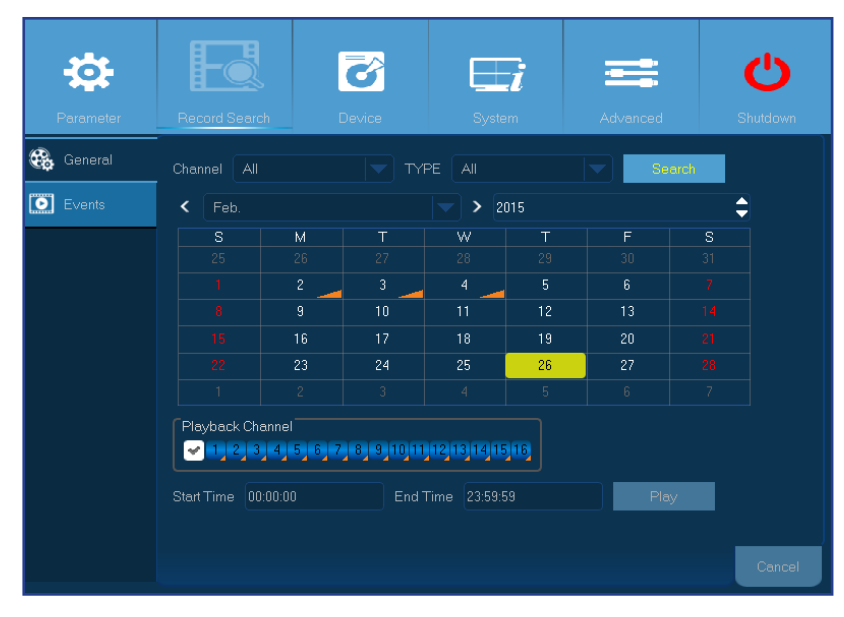

- **• Channel (Kanál)**: Zvolte kanál pro přehrávání nahrávky nebo výběrem **All (Vše)** zobrazíte nahrávky ze všech kanálů.
- **• TYPE (TYP)**: Zvolte konkrétní typ nahrávky.
- **• Search Date (Hledat datum)**: Zadejte měsíc a rok, ve kterých chcete vyhledávat nahraná videa. Klikněte na **Search (Hledat)**. Výsledek se zobrazí v kalendáři.
- **• Start Time/End Time (Začátek času/Konec času)**: Klikněte na datum, které je v kalendáři označeno malým oranžovým trojúhelníkem, a zadejte počáteční a koncový čas intervalu nahrávky, který chcete zobrazit. Potom klikněte na **Play (Hrát)**. Zobrazí se obrazovka přehrávání.

## **Hledání nahrávky: Obecné & Události**

### <span id="page-23-0"></span>**Hledání nahrávek**

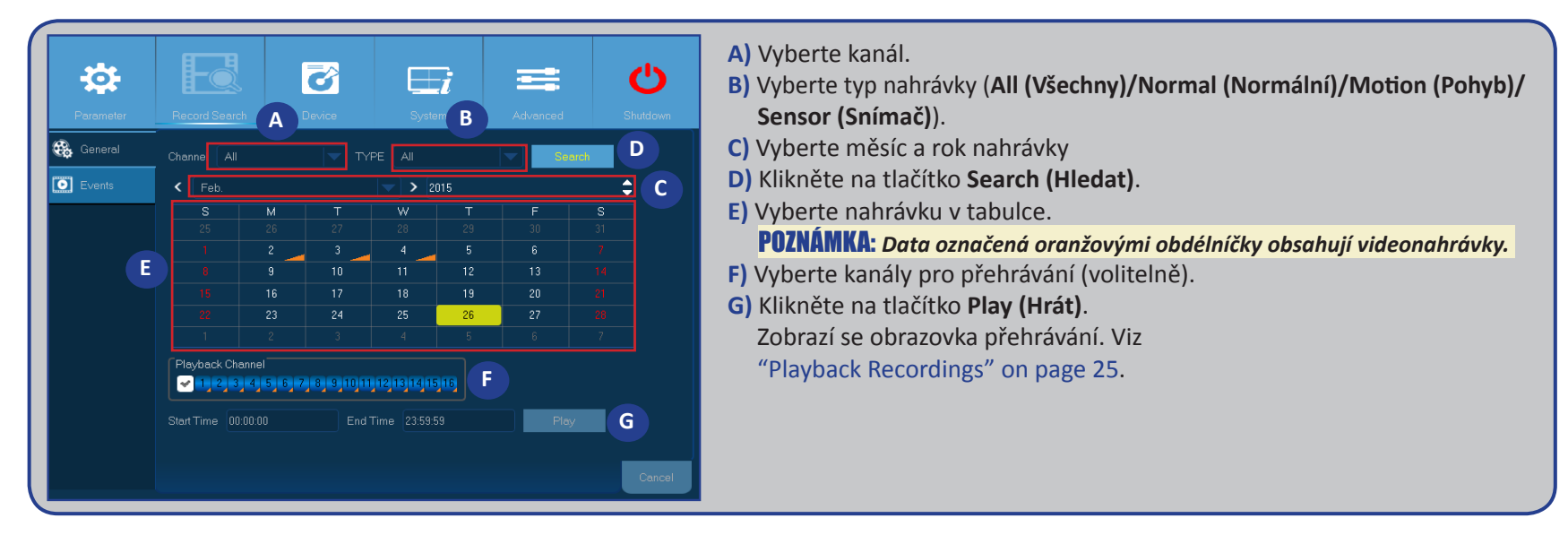

#### **Hledání událostí**

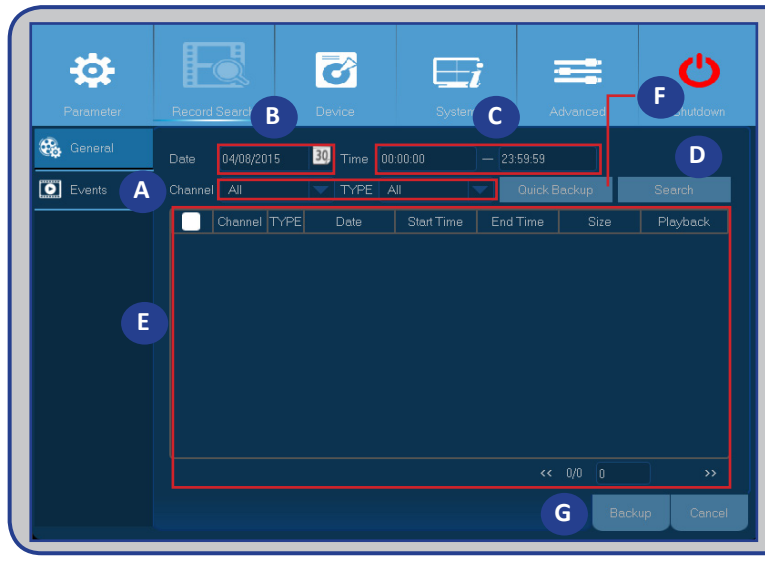

- POZNÁMKA: *Chcete-li zálohovat události, připojte k DVR rekordéru disk USB flash.*
- **A)** Vyberte kanál a typ události (**All (Všechny)/Normal (Normální)/ Motion (Pohyb)/Sensor (Snímač)**).
- **B)** Vyberte datum.
- **C)** Vyberte čas.
- **D)** Klikněte na tlačítko **Search (Hledat)**.
- **E)** Vyberte události v tabulce.
- **F)** Kliknutím na **Quick Backup (Rychlá záloha)** zazálohujte celou událost.
- **G)** Chcete-li zálohovat konkrétní událost, nejdříve ji vyberte a potom klikněte na tlačítko **Backup (Zálohovat)**.

Easy Link PLUS série DVR

# **Hledání nahrávky: Obecné (pokračování)**

### <span id="page-24-1"></span><span id="page-24-0"></span>**Přehrávání nahrávek**

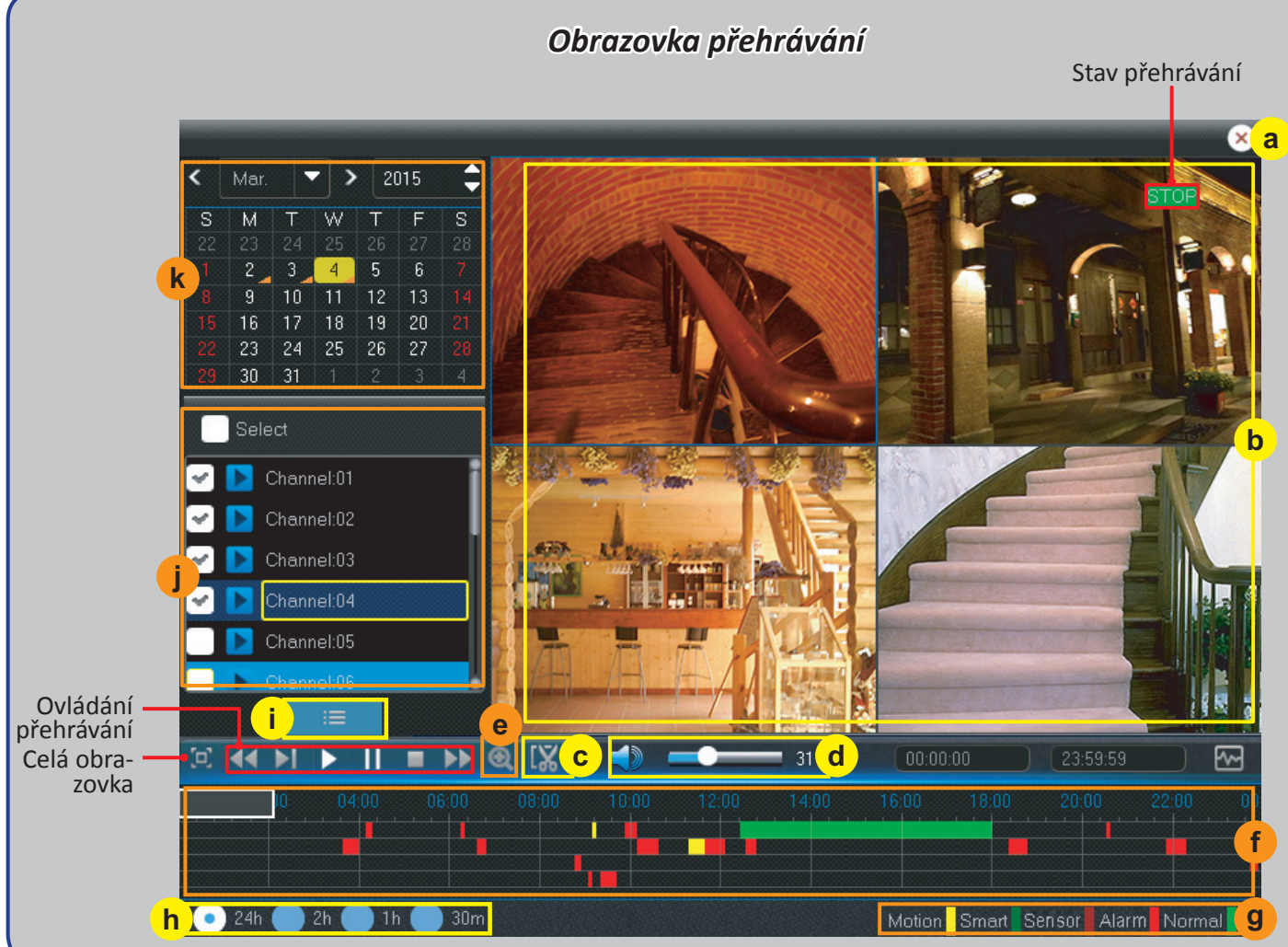

- a) Zavřít Kliknutím na **×** zavřete obrazovku přehrávání.
- **b) Nahrávka(y)** Videonahrávky z vybraných kanálů.
- **c) Oříznutí videa** Viz další informace v ["Trimming Videos" on page 27](#page-26-1).
- **d) Ovládání hlasitosti** Nastavením posuvníku zvyšte nebo snižte hlasitost.

Kliknutím na vypnete zvuk.

- **e) Přiblížit** Kliknutím přiblížíte obraz.
- **f) Časový panel** Barva ukazuje typ nahrávky videa: Normální nahrávka (zelená), nahrávka pohybu (žlutá) a nahrávka snímače (červená).
- **g) Indikátor typu nahrávky** Motion (Pohyb), Smart (Chytrý, viz ["Smart Search" on page](#page-25-1)  [26](#page-25-1)), Sensor (Snímač) a Normal (Normální).
- **h) Časový rámec** Vyberte časovou osu přehrávání.
- **i) Obrazovka hledání** Kliknutím zahájíte nové hledání.
- **j) Kanály** Zaškrtněte kanály, které chcete přehrávat.
- **k) Kalendář nahrávání** Data označená oranžovými trojúhelníčky obsahují videonahrávky.

# **Hledání nahrávky: Obecné (pokračování)**

### <span id="page-25-1"></span><span id="page-25-0"></span>**Smart Search (Chytré hledání)**

Použijte tuto funkci, pokud chcete najít pohyb konkrétní oblasti uvnitř normální průběžné nahrávky.

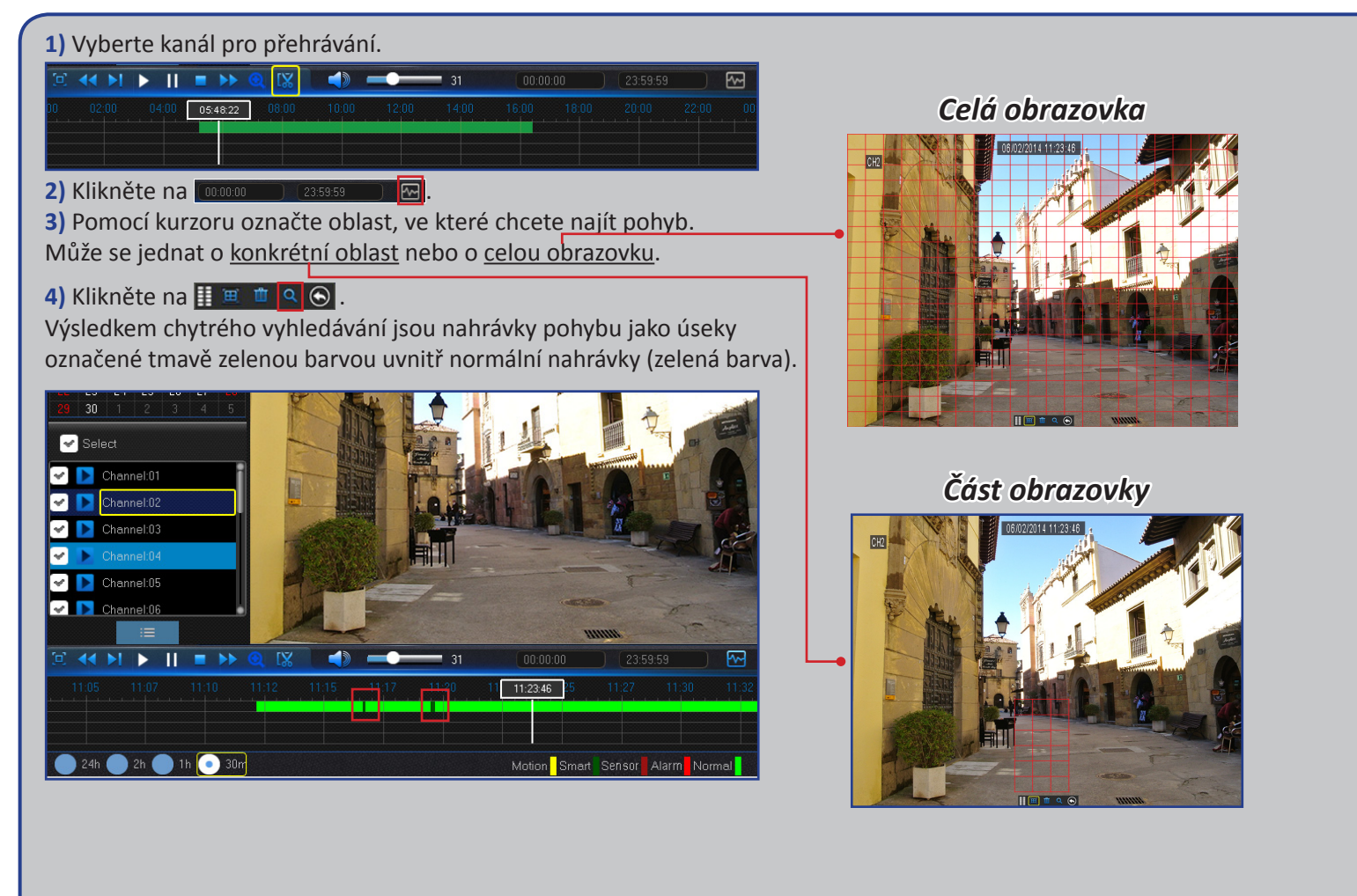

# **Hledání nahrávky: Obecné (pokračování)**

### <span id="page-26-1"></span><span id="page-26-0"></span>**Ořezávání videa**

Tato funkce umožňuje zálohovat pouze konkrétní část videonahrávky.

- **1)** Připojte disk USB flash k DVR rekordéru.
- **2)** Dvakrát klikněte na kanál (pro zobrazení celé obrazovky během přehrávání videa), který chcete zálohovat.
- **3)** Klepnutím na časový panel označte začátek stopáže videa, kterou chcete zálohovat.
- 4) Klikněte na **IX**.

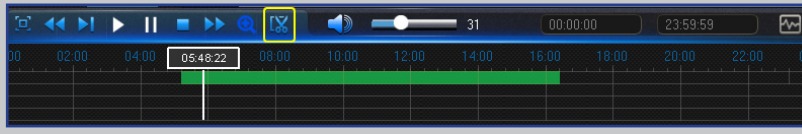

**4)** Klepnutím na časový panel označte konec stopáže videa, kterou chcete zálohovat. **5)** Klikněte na .

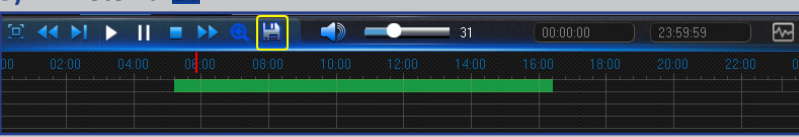

Označený úsek se nachází uvnitř červených šipek.

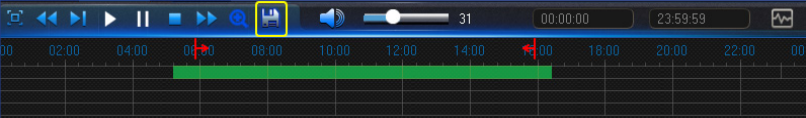

Zobrazí se výzva k výběru typu videa.

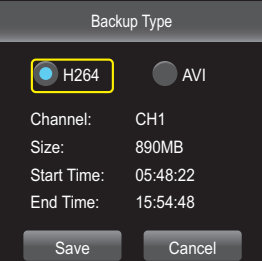

**6)** Zvolte typ zálohování videa a klikněte na tlačítko **Save (Uložit)**.

POZNÁMKA: *Nativní typ videa zařízení je H.264. Chcete-li zobrazit nahrávky v tomto formátu, nainstalujte přehrávač médií z dodaného produktového disku CD. Typ AVI podporuje většina přehrávačů médií.* 

# **Zařízení: HDD & PTZ**

<span id="page-27-0"></span>Zde nakonfigurujte vnitřní disk HDD, na který DVR rekordér ukládá nahrávky. Pevný disk HDD je třeba naformátovat pouze při první konfiguraci a v případě výměny pevného disku HDD.

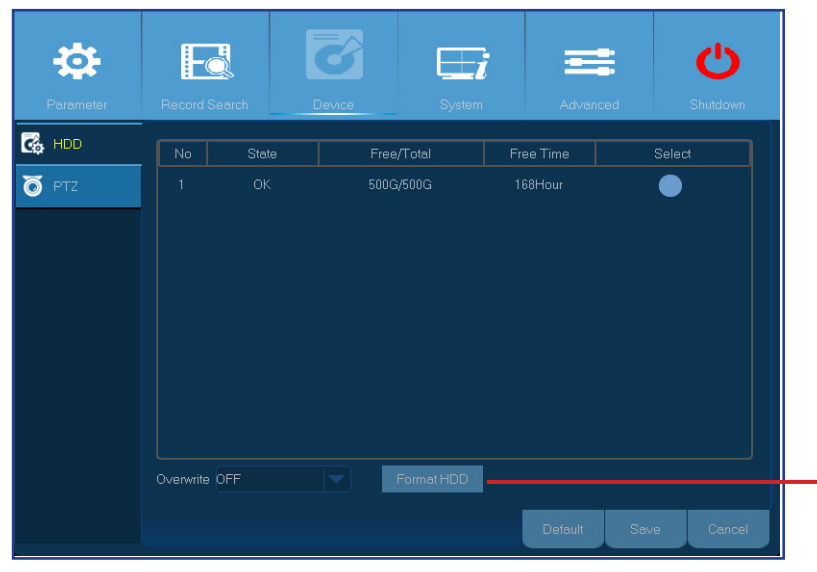

**• Format HDD (Formátovat HDD)**: Vyberte pevný disk HDD, který chcete naformátovat, a potom klikněte na tlačítko **Format HDD (Formátovat HDD)**. Aby bylo možné zahájit formátování, musíte zadat vaše uživatelské jméno a heslo a potom pokračujte ve formátování kliknutím na tlačítko **OK**.

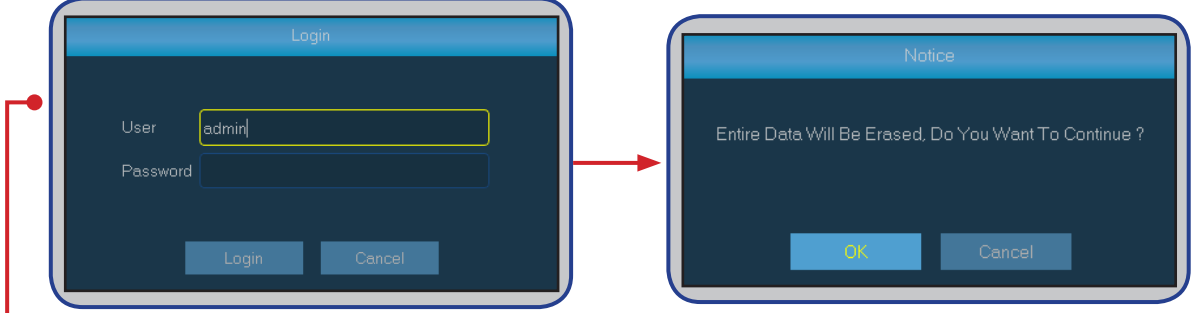

**• Overwrite (Přepsat)**: Tato volba slouží k přepisování starých nahrávek na pevném disku HDD, když se disk zaplní. Například když zvolíte možnost 7 dní, budou na pevném disku HDD uchovávány nahrávky pouze z posledních 7 dní. Chcete-li zabráni přepsání starých nahrávek, vyberte možnost **Disable (Zakázat)**. Pokud tuto funkci zakážete, pravidelně kontrolujte, zda pevný disk HDD není plný.

Tato nabídka slouží ke konfigurování nastavení PTZ (panorámování-náklon-zoom) otočné kamery. Tato funkce není podporována.

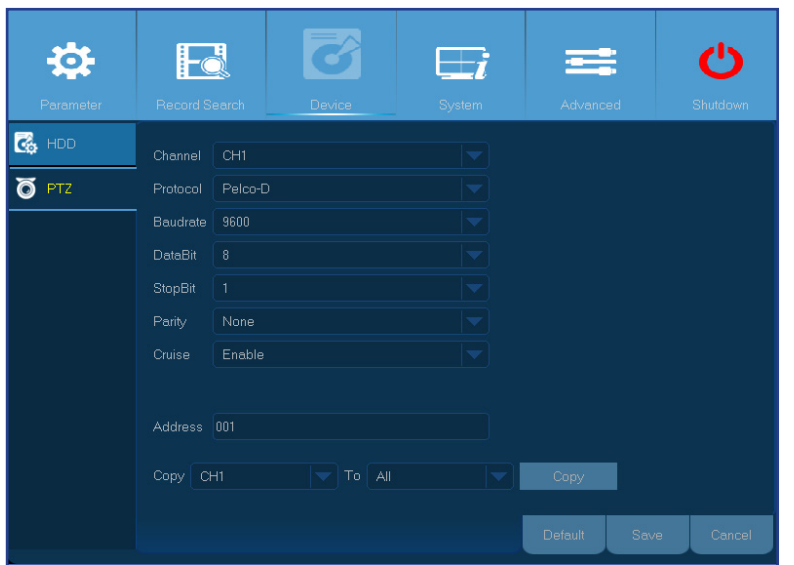

- **• Channel (Kanál)**: Zvolte kanál, ke kterému je připojena otočná kamera.
- **• Protocol (Protokol)**: Zvolte komunikační protokol mezi kamerou podporující PTZ a DVR rekordérem.
- **• Baudrate (Přenosová rychlost)**: Rychlost informací odesílaných z DVR rekordéru do kamery podporující PTZ. Ověřte, zda odpovídá úrovni kompatibility vaší kamery s podporou PTZ.
- **• DataBit/StopBit (Datové bity/stop bity)**: Informace mezi DVR rekordérem a kamerou podporující PTZ jsou odesílány v individuálních balíčcích. **DataBit (Datový bit)** udává počet odeslaných bitů, zatímco **EndBit (Koncový bit)** udává konec jednoho balíčku a začátek následujícího (informačního) balíčku. Pro **DataBit (Datový bit)** jsou k dispozici následující parametry: **8**, **7**, **6**, **5**. Pro **StopBit (Stop bit)** jsou k dispozici parametry **1** nebo **2**.
- **• Cruise (Okružní jízda)**: Slouží k aktivaci režimu okružní jízdy. Aby bylo možné používat režim okružní jízdy, je třeba nastavit několik přednastavených bodů.
- **• Parity (Parita)**: Tato položka je nezbytná pro kontrolu chyb. Pokyny pro konfigurování tohoto nastavení najdete v dokumentaci k vaší kameře podporující PTZ.
- **• Address (Adresa)**: Nastavte příkazovou adresu systému PTZ. Upozorňujeme vás, že aby každá kamera podporující PTZ fungovala správně, vyžaduje jedinečnou adresu.

Easy Link PLUS série DVR

# **Systém: Obecné & Uživatelé**

<span id="page-28-0"></span>V této nabídce lze konfigurovat obecná nastavení systému, například datum a čas, jazyk nabídky OSD, časové intervaly nabídky atd.

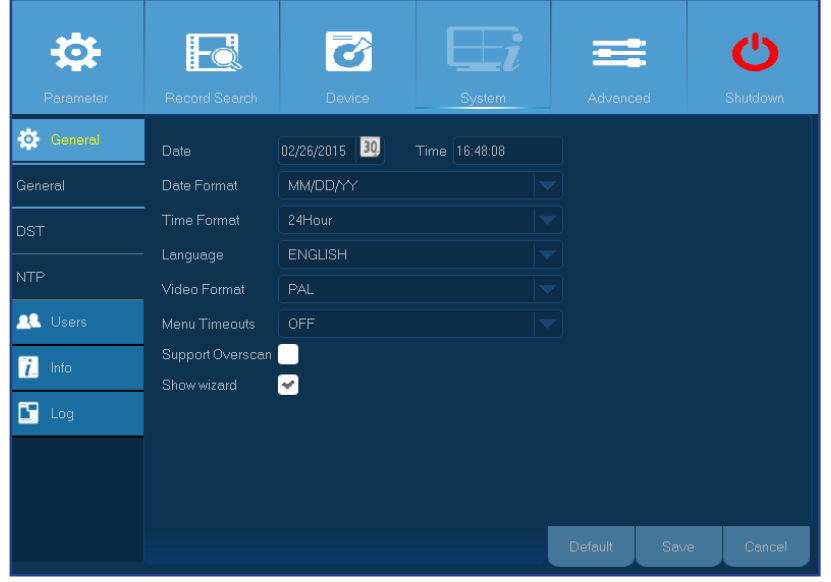

登 7  $\mathcal{C}^1$ Fä Genera **No User Name** Level Enable admin **ADMIN** Enable **AL** Users **USER1**  $\frac{1}{L}$  Info user2 USER<sub>2</sub> Disable  $\blacksquare$  Log **USEB3** Disable USER4 user4 Disable USER<sub>5</sub> user5 user6 USER<sub>6</sub> Disable

**• Date/Time (Datum/Čas)**: Zadejte ručně datum a čas.

<span id="page-28-1"></span>POZNÁMKA: *Chcete-li, aby se automaticky aktualizoval datum/čas prostřednictvím Internetu, povolte NTP.*

- **• Date Format (Formát data)**: Zde nastavte formát data. Pokud například zachováte výchozí formát **MM/DD/YY (MM/DD/RR)** a dnes je 19. listopadu 2013, na stopáži bude zobrazeno datum 11/19/2013.
- **• Time Format (Formát času)**: Zde nastavte formát času. Pokud například zachováte výchozí formát **24Hour (24 hodin)** a je právě 17:29:54, na stopáži bude zobrazen čas 17:29:54.
- **• Language (Jazyk)**: Zvolte jazyk nabídky OSD.
- **• Video Format (Formát videa)**: Zvolte formát videa z možností NTSC a PAL. Pokud obraz DVR rekordéru bliká nebo je černý, formát videa pravděpodobně není správný.
- **• Menu Timeouts (Časové intervaly nabídky)**: Nastavte časový interval, po kterém DVR rekordér v případě nečinnosti ukončí zobrazení nabídek.
- **• Support Overscan (Podpora přeskenování)**: Zaškrtnutím povolíte úpravy polohy obrazu videa na obrazovce živého sledování.
- **• Show Wizard (Zobrazit průvodce)**: Zaškrtnutím tohoto políčka se při každém spuštění DVR rekordéru zobrazí průvodce nastavením.

#### POZNÁMKA: Výchozí uživatelské jméno je "admin" a výchozí heslo je "123456".

**• Úpravy uživatele**: Chcete-li povolit/zakázat uživatelský účet nebo upravit uživatelské jméno a heslo, klikněte na uživatelský účet, který chcete upravit, a potom klikněte na **Edit (Editace)**.

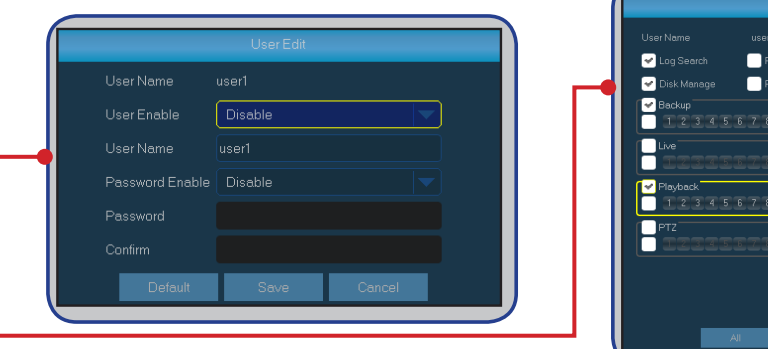

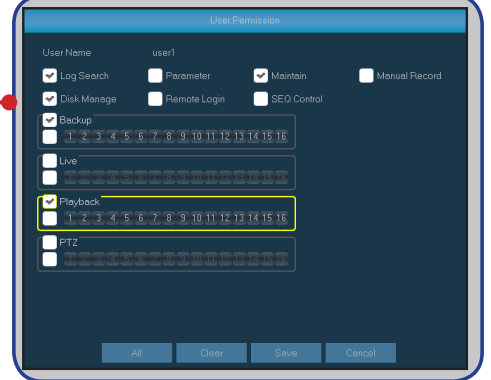

**• Změna uživatelských oprávnění**: Chcete-li upravit přístupová oprávnění uživatele, klikněte na uživatelský účet, který chcete upravit, a potom klikněte na **Permission (Povolení)**.

Easy Link PLUS série DVR

Zde můžete konfigurovat údaje pro přihlášení uživatele.

### **Systém: DST & NTP**

#### <span id="page-29-0"></span>DST označuje letní čas.

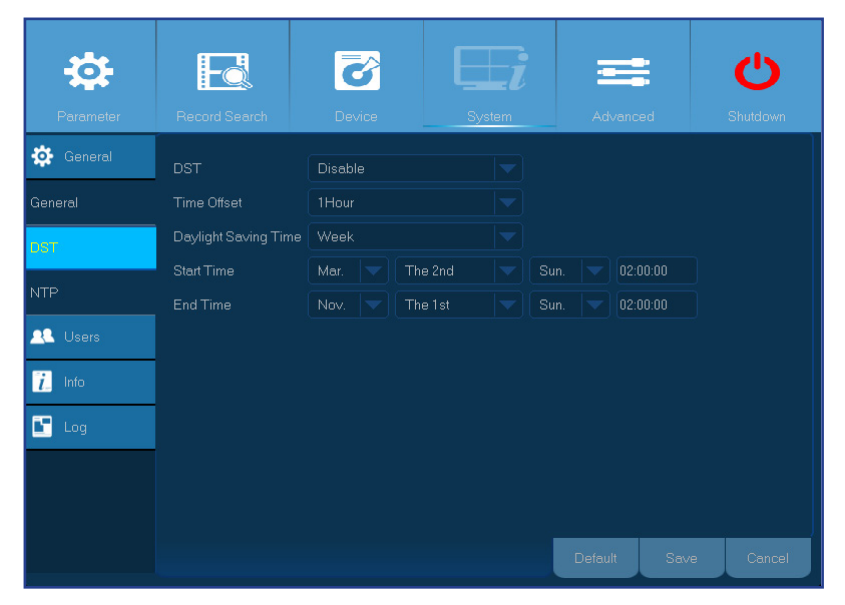

- **• DST**: Povolte, pokud ve vaší zemi platí letní čas.
- **• Time Offset (Časový posun)**: Vyberte časovou odchylku letního času.
- **• Daylight Saving Time (Letní čas)**:
	- **Start Time (Začátek času)**: Zadejte **Start Time (Začátek času)** výběrem měsíce, týdne, dne a času.
	- **End Time (Konec času)**: Zadejte **End Time (Konec času)** výběrem měsíce, týdne, dne a času.

Označuje Network Time Protocol. Tato funkce umožňuje automaticky synchronizovat datum a čas DVR rekordéru prostřednictvím Internetu. Z tohoto důvodu musí být DVR rekordér připojen k Internetu.

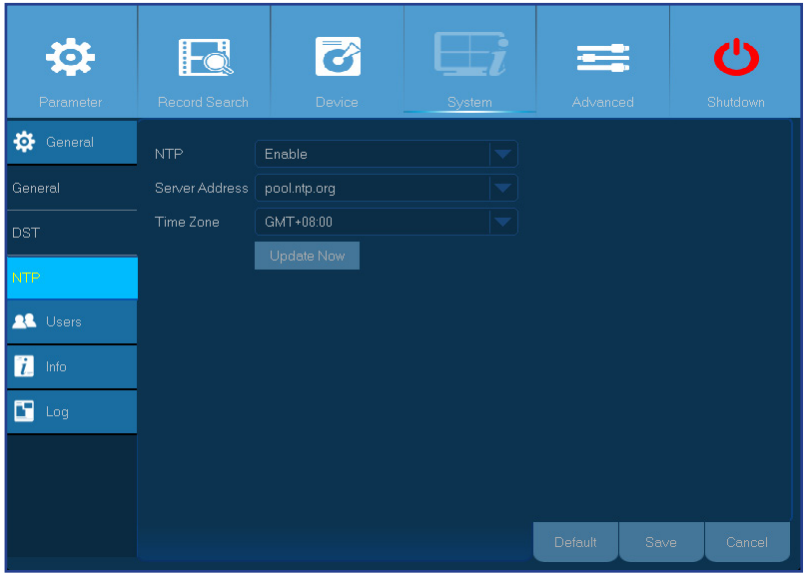

- **• NTP**: Povolte, pokud chcete, aby DVR rekordér automaticky aktualizoval datum a čas.
- **• Server Address (Adresa serveru)**: Vyberte server NTP (Network Time Protocol).
- **• Time Zone (Časové pásmo)**: Vyberte časové pásmo, ve kterém se nacházíte.
- **• Update Now (Aktualizace nyní)**: Kliknutím zde zaktualizujete systémové datum a čas.

Easy Link PLUS série DVR

## **Systém: Informace & Protokol**

<span id="page-30-0"></span>V této nabídce jsou zobrazeny různé informace související se systémem.

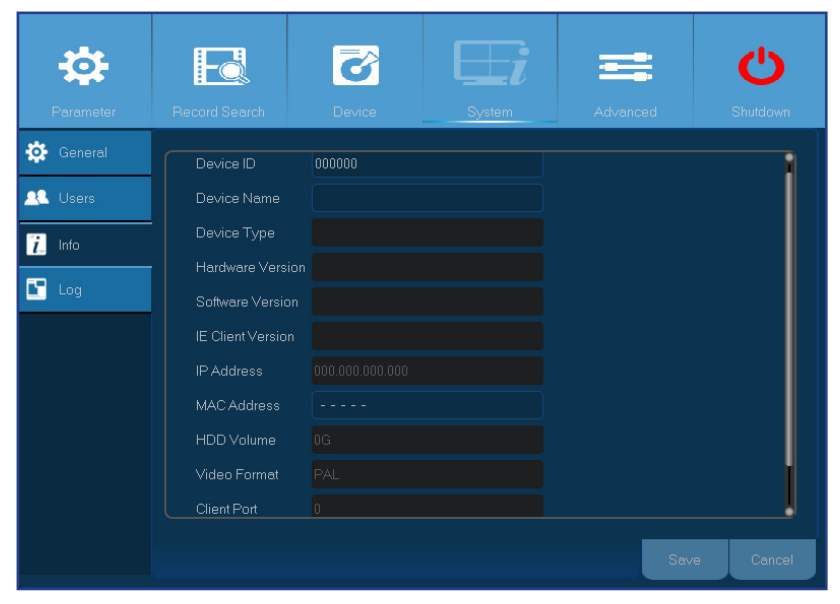

- **• Device Name (Název zařízení)**: Zadejte požadovaný název DVR rekordéru. Název může obsahovat písmena i čísla.
- **• Device ID (ID zařízení)**: Zadejte požadované ID DVR rekordéru. ID zařízení slouží k identifikaci DVR rekordéru a mohou jej tvořit pouze čísla. Když je ke stejné síti připojeno více DVR rekordérů, nesmí se toto číslo shodovat s ostatními ID.
- **• MAC Address (MAC adresa)**: Zobrazuje adresu MAC DVR rekordéru. Když je ke stejné síti připojeno více DVR rekordérů, musí mít každý DVR rekordér jedinečnou adresu MAC, aby se DVR rekordér mohl připojit k síti.

V nabídce Log (Protokol) je uveden seznam událostí zobrazených v chronologickém pořadí.

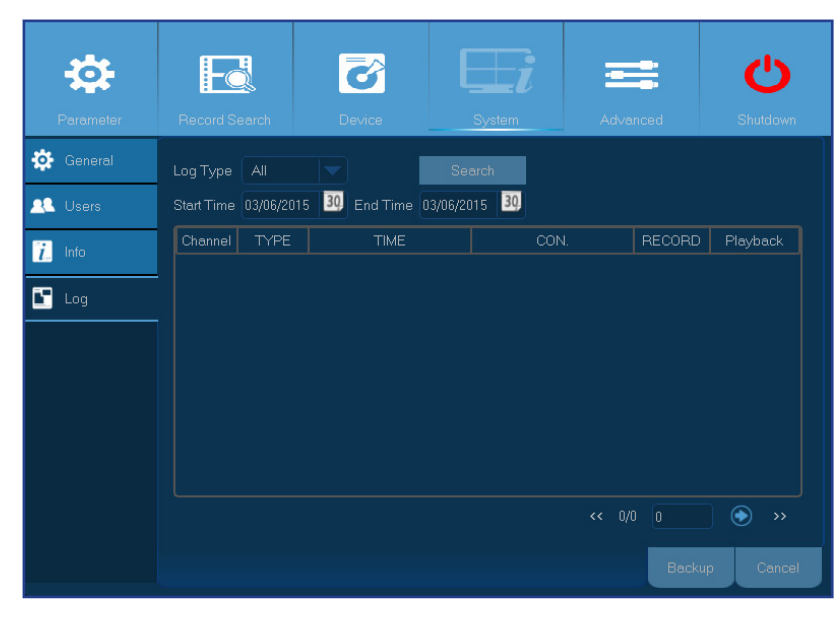

- Chcete-li vyhledat protokol, zadejte do příslušných políček počáteční/koncový čas a potom klikněte na tlačítko **Search (Hledat)**.
- Kliknutím dvakrát na položku zobrazíte podrobnosti protokolu.
- Chcete-li zálohovat protokol, připojte k DVR rekordéru externí disk USB, klikněte na událost v protokolu a klikněte na **Backup (Zálohovat)**.
- **• Log Type (typ přístupu)**: Vyberte typ protokolu.
- **• Start Time/End Time (Začátek času/Konec času)**: Určete počáteční a koncový datum/čas protokolů, které chcete zkontrolovat a/nebo uložit na externí paměťové zařízení USB. Klikněte na **Search (Hledat)**. Zobrazí se seznam protokolů v tabulce.

# **Upřesnit: Údržba**

<span id="page-31-0"></span>Na stránce Maintain (Údržba) můžete nastavit automatickou údržbu systému, načíst výchozí výrobní nastavení, aktualizovat nastavení firmwaru.

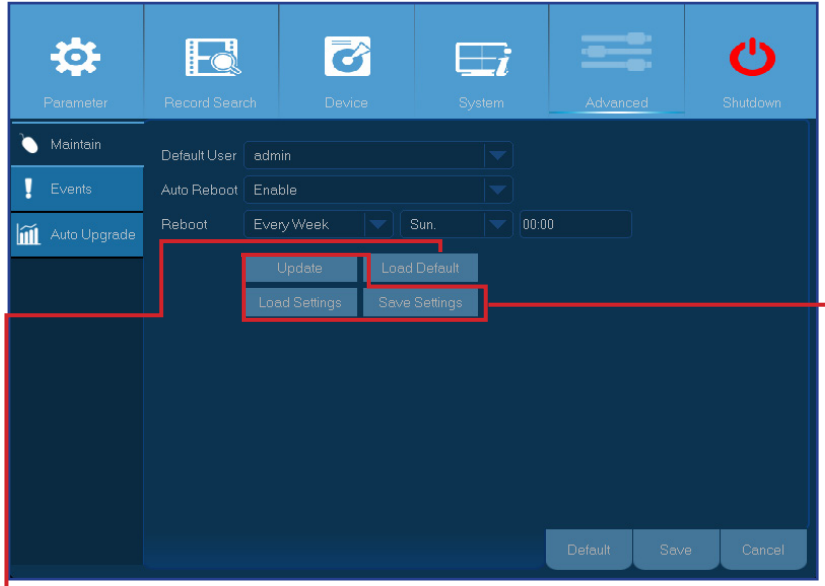

- **• Default User (Výchozí uživatel)**: Chcete-li být po každém spuštění automaticky přihlášeni k DVR rekordéru pro živé sledování, pro automatické přihlášení lze nastavit pouze uživatelský účet správce.
- **• Auto Reboot (Automaticky restartovat)**: Nastavením umožníte restartovat DVR rekordér podle plánu.
- **• Reboot (Restartovat)**: Zvolte restartování DVR rekordéru denně, týdně nebo měsíčně.
- **• Update (Aktualizovat)**: Kliknutím spustíte aktualizování firmwaru.

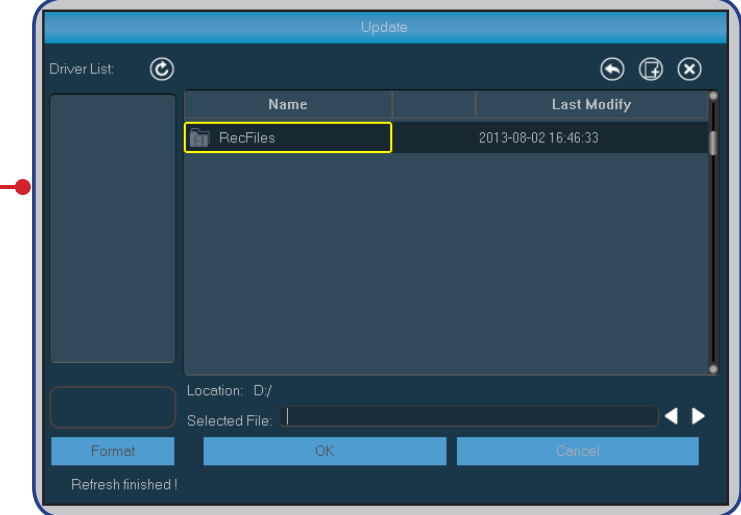

- **• Load Settings (Load nastavení)**: Tato volba umožňuje importovat nastavení dříve uložená pomocí funkce **Save Settings (Save nastavení)**.
- **• Save Settings (Save nastavení)**: Tato volba umožňuje uložit aktuální nastavení DVR rekordéru, například nastavení nahrávání videa, síťové konfigurace atd. do zařízení USB.

**• Load Default (Zavést výchozí)**: Tato funkce slouží k obnovení výchozích výrobních nastavení DVR rekordéru. Doporučujeme načíst výchozí nastavení všech položek po upgradování firmwaru.

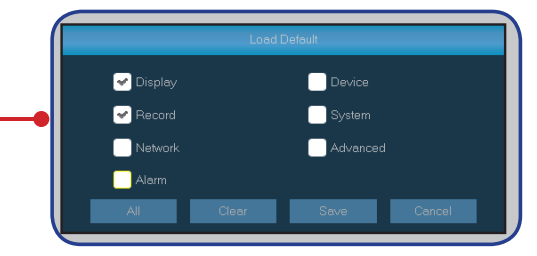

## **Upřesnit: Události & Automatický upgrade**

<span id="page-32-0"></span>V této nabídce lze nastavit typ událostí, když chcete, aby DVR rekordér spustil alarm.

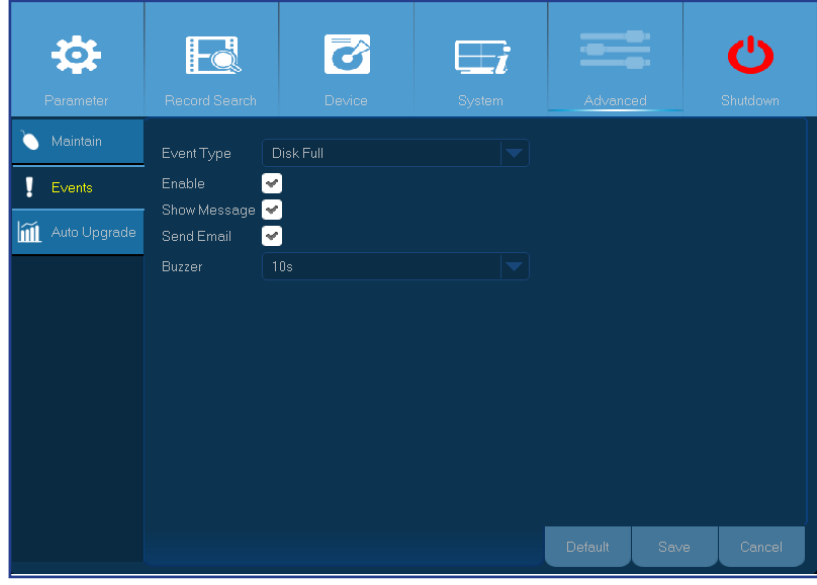

- **• Event Type (Typ události)**: Vyberte typy události. K dispozici jsou následující možnosti:
	- **Disk Full (Plný disk)**: Když je pevný disk HDD plný.
	- **Disk Error (Chyba disku)**: Pokud pevný disk HDD nebyl správně rozpoznán.
	- **Video Loss (Ztráta obrazu)**: Pokud kamera nebyla správně rozpoznána.
- **• Enable (Umožnit)**: Kliknutím povolíte sledování události.
- **• Show Message (Zobrazit zprávu)**: Zaškrtnutím tohoto políčka se na obrazovce zobrazí zpráva, když dojde k události Disk Full (Plný disk), Disk Error (Chyba disku) nebo Video Loss (Ztráta obrazu).
- **• Send Email (Odeslat e-mail)**: Umožňuje, aby vám DVR rekordér v případě události zaslal automatický e-mail. Pokyny pro nastavení e-mailu a plánu viz ["Network: Email & Email Schedule"](#page-17-1)  [on page 18](#page-17-1).
- **• Buzzer (Bzučák)**: Nastavte délku trvání bzučáku v případě události (Off (Vypnuto)/10 S/20 S/40 S/60 S). Výběrem volby Off (Vypnuto) bzučák vypnete.

Na stránce Auto Upgrade (Automatický upgrade) lze nastavit automatické vyhledávání systémových aktualizací DVR rekordérem.

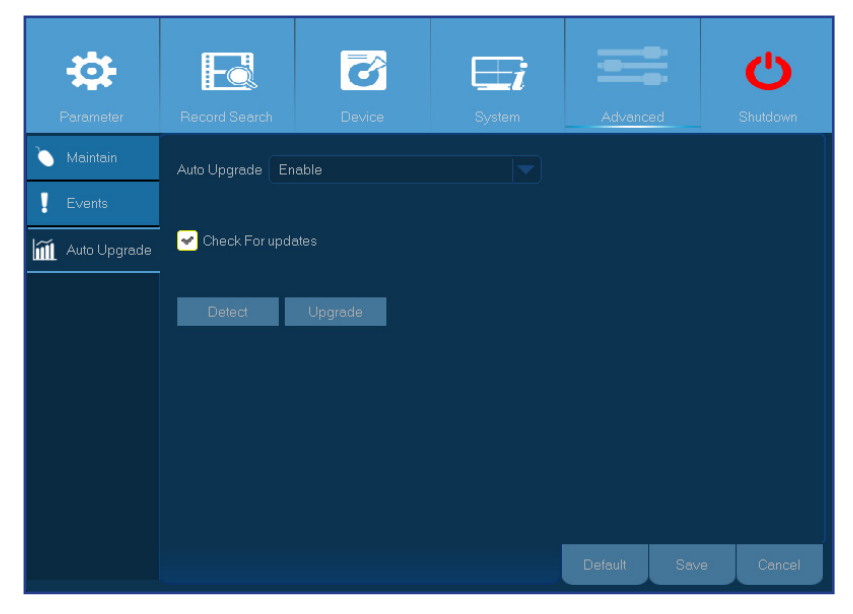

- **• Auto Upgrade (Automatický upgrade)**: Slouží k povolení použití online systémového upgradu.
- **• Check For updates (Vyhledat aktualizace)**: Zaškrtnutím tohoto políčka bude DVR rekordér vyhledávat aktualizace.
- **• Detect (Rozpoznat)**: Kliknutím vyhledáte aktualizace.
- **• Upgrade (Upgradovat)**: Kliknutím provedete upgrade systému přímo prostřednictvím Internetu.

# **Vzdálený přístup prostřednictvím webového klienta**

<span id="page-33-0"></span>Webový klient umožňuje kdykoli vzdáleně přistupovat k DVR rekordéru z počítače. Aby bylo možné spustit webového klienta, zkontrolujte, zda jsou správně nakonfigurována síťová nastavení DVR rekordéru. Nejpohodlnější a nejsnadnější je nastavit DVR rekordéru statickou IP adresu (prosím viz "Network: Network" on page 16). V tomto případě stačí spustit webový prohlížeč v počítači a zadat statickou adresu IP, kterou jste nastavili v DVR rekordéru. Nicméně pokud adresu IP DVR rekordéru přiřazuje server DHCP (viz "Network: Network" on page 16), znamená to, že se adresa IP mění při každém restartování DVR rekordéru. V tomto případě požádejte vašeho poskytovatele internetových služeb (ISP), zda by vám mohl poskytnout statickou adresu IP. V opačném případě nakonfigurujte službu DDNS. Prohlédněte si síťová nastavení v "Network: Network" on page 16 a ["Network: DDNS & FTP" on page](#page-18-1) 19. Rovněž ověřte, zda je nakonfigurován protokol UPnP v DVR rekordéru a směrovači nebo zda bylo provedeno ruční předávání portů ve směrovači.

#### **Přihlášení**

Chcete-li přistupovat k webovému klientovi, postupujte podle následujících pokynů:

**1)** V počítači spusťte webový prohlížeč (Internet Explorer) a do adresního řádku zadejte statickou adresu IP DVR rekordéru nebo název domény DDNS (název hostitele), který jste nastavili v DVR rekordéru.

POZNÁMKA: *Následující adresa IP je použita pouze jako příklad.*

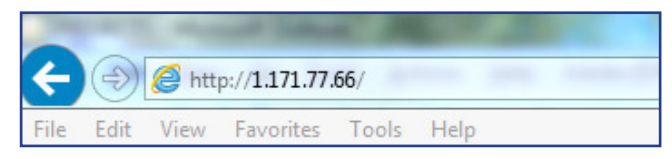

Zobrazí se stránka pro přihlášení uživatele (viz obrázek).

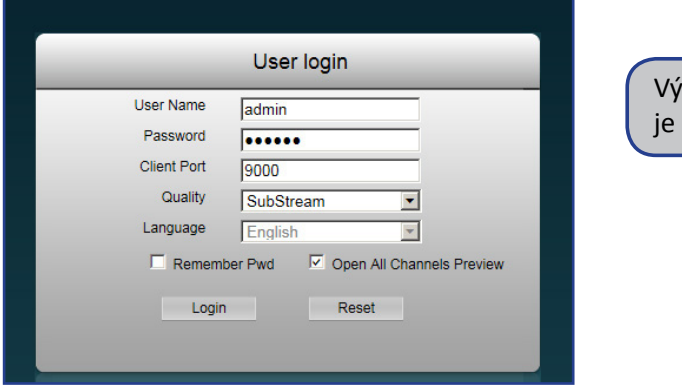

vchozí uživatelské jméno DVR rekordéru je "**admin**" a výchozí heslo je "**123456**".

- **2)** Zadejte **User Name (Uživatelské jméno)** a **Password (Heslo)**.
- **3)** Klikněte na **Login (Přihlásit se)**.

# <span id="page-34-0"></span>**Vzdálený přístup prostřednictvím webového klienta (pokračování)**

#### *Obrazovka vzdáleného živého sledování*

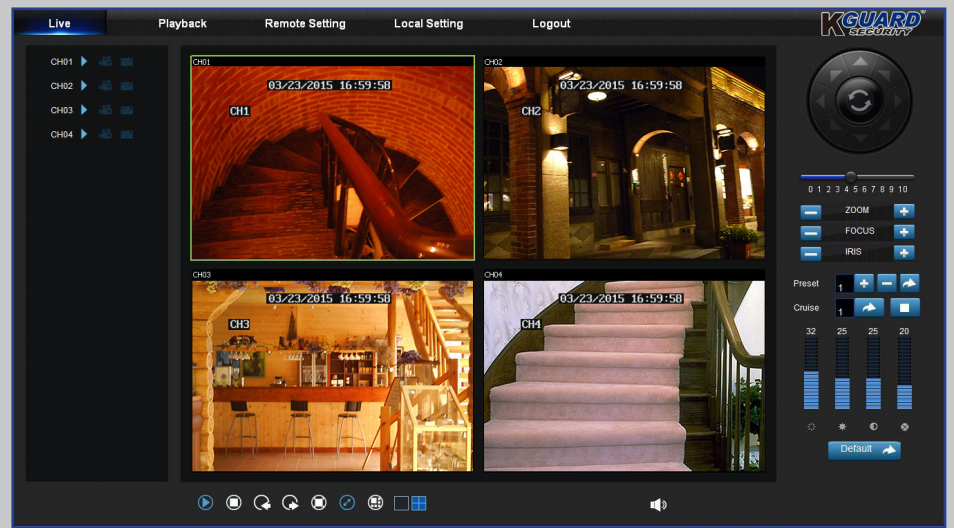

Toto je první obrazovka, která se otevře po přihlášení k webovému klientovi. Zde můžete zobrazovat a vypínat kanály ( $\Box$ ), ručně spustit nahrávání ( $\Box$ ), pořizovat kopie obrazovek (**\*** ), konfigurovat nastavení PTZ (nepodporováno) atd.

#### Playback **Remote Setting Local Setting** Logout MGUARA CH<sub>1</sub> CHOZ  $CHO<sup>2</sup>$  $\sim$  10.  $\bigcap_{n\in\mathbb{N}}$  $-15 A + E$ Window

*Obrazovka vzdáleného přehrávání*

Můžete vyhledávat nahrané soubory uložené na pevnému disku HDD v DVR rekordéru a uložit výsledek do místního adresáře v počítači. Konfigurovat místní adresář. Viz "Nabídka místních nastavení" uvedená níže.

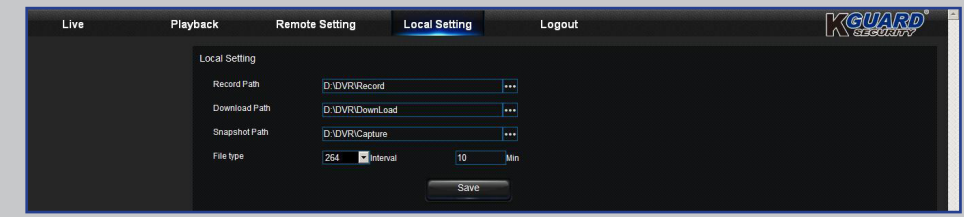

- **• Record Path (Umístění nahrávky):** Nastavte umístění pro ukládání ručních nahrávek na místní disk počítače.
- **• Download Path (Umístění stahování):** Nastavte umístění na místním disku počítače, na které chcete stahovat nahrávky z DVR rekordéru.
- **• Snapshot Path (Umístění kopií obrazovek):** Nastavte umístění pro ukládání ručních kopií obrazovek na místní disk počítače.
- **• Save (Uložit):** Kliknutím na tlačítko **Save (Uložit)** uložíte změny.
- **• File Type (Typ souboru):** Zvolte upřednostňovaný typ souboru pro ruční nahrávky.

#### *Nabídka vzdálených nastavení Nabídka místních nastavení*

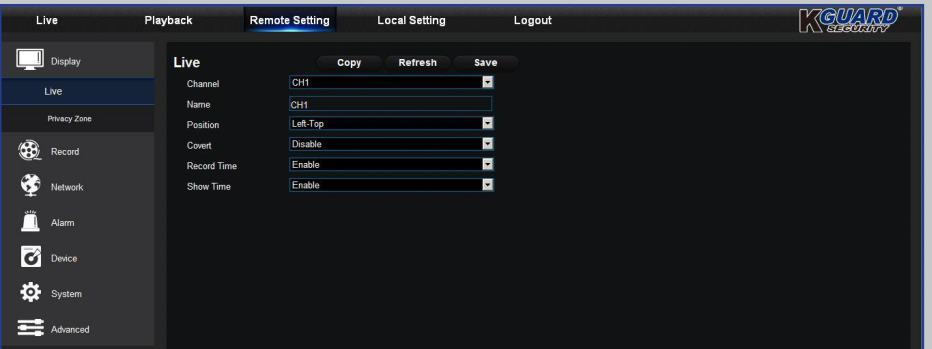

Zde lze vzdáleně konfigurovat nastavení DVR rekordéru. Další informace viz ["Main Menu" on page 10](#page-9-1).

#### Easy Link PLUS série DVR

# **Řešení potíží**

<span id="page-35-0"></span>Pokud se při používání tohoto DVR rekordéru setkáte s potížemi, než zavoláte servis, vyzkoušejte následující řešení běžných potíží. Pokud potíže přetrvávají, obraťte se na zákaznický servis ve vaší oblasti.

**Otázka:** DVR rekordér se nespustí a indikátory se nerozsvítí. **Odpověď:**

- Zkontrolujte, zda je řádně připojen napájecí adaptér (12 V/2 A).
- Připojte napájecí adaptér do jiné elektrické zásuvky; aktuálně používaná zásuvka může být poškozena.
- Napájecí adaptér může být poškozen, obraťte se na prodejce a zakupte nový.

#### **Otázka:** Kanály nemají žádný signál videa. **Odpověď:**

- Zkontrolujte, zda jsou kamery připojeny správně.
- Zkontrolujte, zda kamery mají napájení.
- Nastavte správný formát videa používaný ve vaší zemi (NTSC/PAL). Viz ["System: General & Users" on page](#page-28-1)  [29](#page-28-1).
- Zkontrolujte, zda je DVR rekordér připojen k megapixelovým kamerám KGUARD 720P řady PLUS (například číslo modelu WA713A).

**Otázka:** Dodané prodlužovací kabely (18M) nejsou dostatečně **Odpověď:** dlouhé.

**Otázka:** Změnil jsem heslo správce, ale zapomněl jsem ho. **Odpověď:**

**Otázka:** Dálkový ovládač nefunguje.

**Otázka:** Dostávám příliš mnoho e-mailových upozornění. **Odpověď:**

**Otázka:** Nelze přistupovat k webovému klientovi. **Odpověď:**

**Otázka:** Bzučák neustále zní. **Odpověď:**

• Potřebujete-li pokrýt delší vzdálenost, zakupte standardní BNC kabely (například RG59 s předinstalovanými BNC konektory na obou koncích) potřebné délky. Nebo požádejte o další informace místní distributory KGUARD.

• Chcete-li získat výchozí výrobní heslo, obraťte se na prodejce nebo zašlete e-mail přímo společnosti KGUARD na adresu support@kguardsecurity.com.<br>Odpověď:

- Zkontrolujte, zda dálkový ovladač a DVR rekordér nejsou ničím blokovány. Používejte dálkový ovladač ve správné vzdálenosti.
- Zkontrolujte baterie v dálkovém ovladači.

- Zkontrolujte nastavení Sending Interval (Interval odesílání) e-mailových upozornění. Viz ["Network: Email &](#page-17-1)  [Email Schedule" on page 18.](#page-17-1)
- Pokud DVR rekordér opakovaně hlásí chyby, například Video Loss (Ztráta obrazu) nebo HDD error (Chyba HDD), zkontrolujte, zda je správně připojená kamera nebo další hardwarové konfigurace.

- Zkontrolujte, zda je síťový kabel řádně připojen k DVR rekordéru.
- Zkontrolujte, zda je ve směrovači a DVR rekordéru aktivován protokol UPnP; pokud směrovač protokol UPnP nepodporuje, zkontrolujte, zda bylo provedeno předávání portů.
- Zkontrolujte, zda jsou správně nakonfigurována síťová nastavení. Viz "Network: Network" on page <OV>.
- Zkontrolujte, zda používáte prohlížeč Internet Explorer 6 nebo vyšší.

• Zkontrolujte nastavení Motion (Pohyb) nebo Events (Události). Pravděpodobně je detekována Motion Detection (Detekce pohybu) nebo Video Loss (Ztráta obrazu). Zkontrolujte kapacitu pevného disku HDD a připojení videa, která mohou spouštět bzučák.

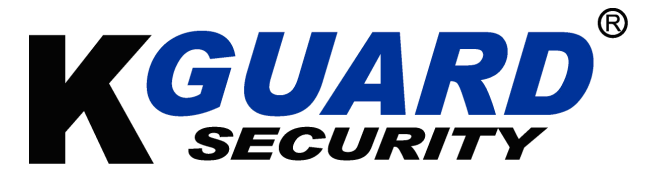

Copyright © 2015Všechna práva vyhrazena

#### **Zákaznická podpora**

#### **KGUARD INFORMATION CO., LTD.**

Adresa: 4F, No.113, Jian 2nd Road, Jhonghe District, New Taipei City 23585, Tchaj-wan TEL: +886-2-8228-6080 FAX: +886-2-8221-6857 E-mail:support@kguardsecurity.com

**Kontakt na technickou pomoc v USA** TEL:1-866-978-4888 E-mail:usservice@kguardsecurity.com